# <span id="page-0-0"></span>**eMatica upute – uređivanje podataka na početku školske godine**

## **Sadržaj**

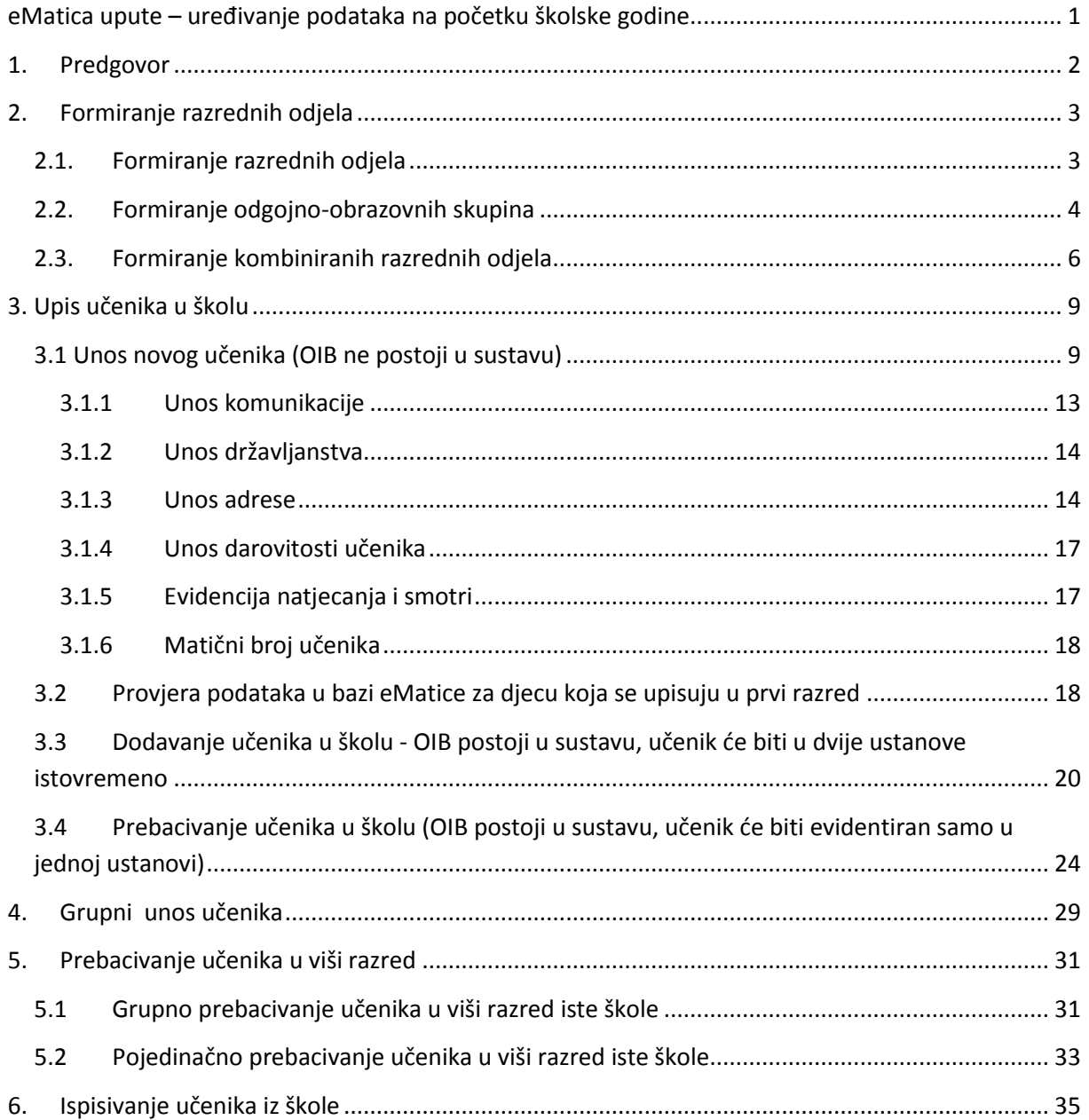

## <span id="page-1-0"></span>1. Predgovor

U uputama su crvenom bojom (| | ) označene poveznice ili druge opcije na koje je potrebno kliknuti mišem. Također, istom bojom su na slikama označena polja u koje trebate unijeti određene podatke. Nakon što ste unijeli određene podatke sve promjene, odnosno unesene podatke je potrebno snimiti. Podatke je potrebno snimiti tako da kliknete na "Prihvati". Na kraju je još potrebno kliknuti na "Snimi" kako bi podaci bili spremljeni u bazu.

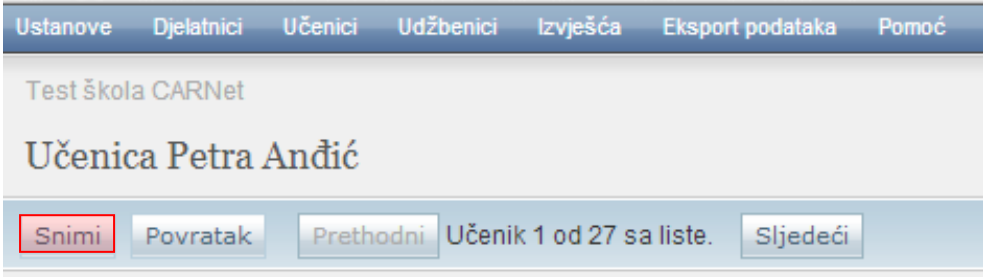

Tek kada se prikaže obavijest da je snimanje uspješno podaci su snimljeni u bazu, te možete nastaviti dalje s radom.

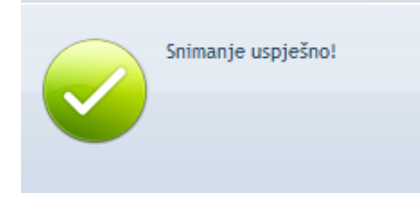

Kada se nalazite na sučelju s podacima učenika sustav će zabilježiti sve promjene koje napravite, ali iste neće ostati trajno spremljene u bazu dok ne kliknete na "Snimi". Ukoliko ste unijeli neki podatak, ali isti niste spremili sustav će vas o tome upozoriti porukom u trenutku kada napuštate stranicu.

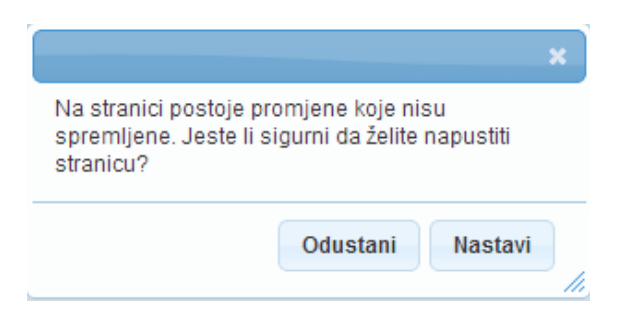

Kada se prikaže poruka da postoje promjene koje nisu spremljene možete kliknuti na "Odustani" i moći ćete ostati na stranici sa podacima učenika. Ako je potrebno snimiti promjene koje ste napravili kliknite na "Snimi", te ćete nakon toga moći napustiti stranicu, a uneseni podaci će ostati spremljeni. Ukoliko ne želite snimiti promjene koje ste napravili kliknite na "Nastavi", te ćete tako napustiti stranicu s podacima učenika bez spremanja napravljenih promjena. Navedena validacija se ne odnosi na druge oblike napuštanja stranice, kao što je primjerice zatvaranje preglednika, zatvaranje kartice preglednika i slični slučajevi koje nije moguće predvidjeti i kontrolirati.

# <span id="page-2-0"></span>2. Formiranje razrednih odjela

## <span id="page-2-1"></span>**2.1. Formiranje razrednih odjela**

VAŽNO: Samo Administrator imenika škole ima mogućnost formirati novi ili urediti postojeći razredni odjel!

Za formiranje razrednog odjela potrebno je u glavnom izborniku odabrati poveznicu "Ustanove", te zatim "Razredni odjeli". Nakon toga pojavit će se stranica "Ažuriranje razrednih odjela" na kojoj je vidljiv popis razreda škole.

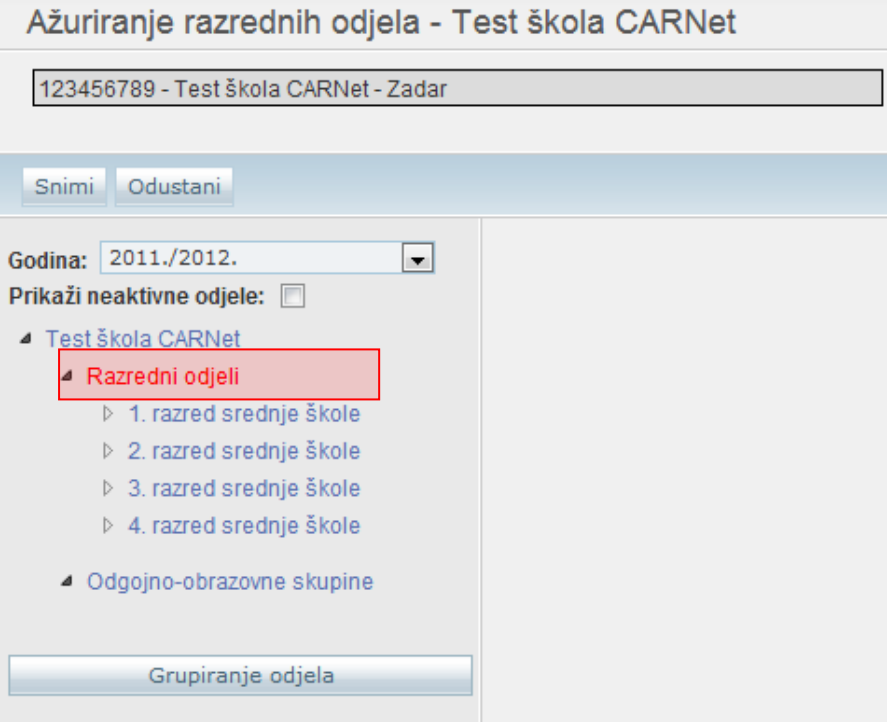

Kako bi formirali novi razredni odjel potrebno je prvo iz izbornika odabrati školsku godinu, a zatim i razred. Nakon odabira razreda otvara se opcija "Novi razredni odjel" .

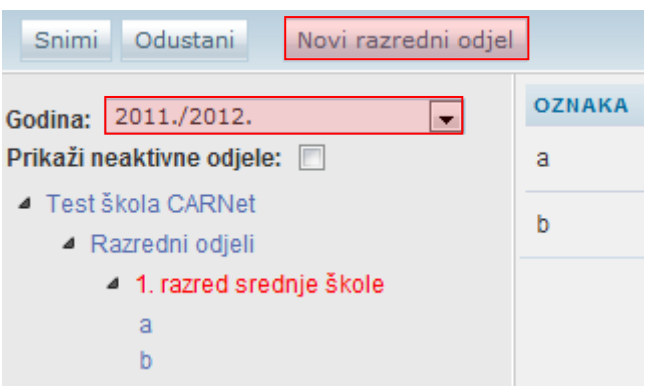

Kada ste odabrali željeni razred klikom na "Novi razredni odjel" otvorit će se stranica za unos podataka za novi razredni odjel.

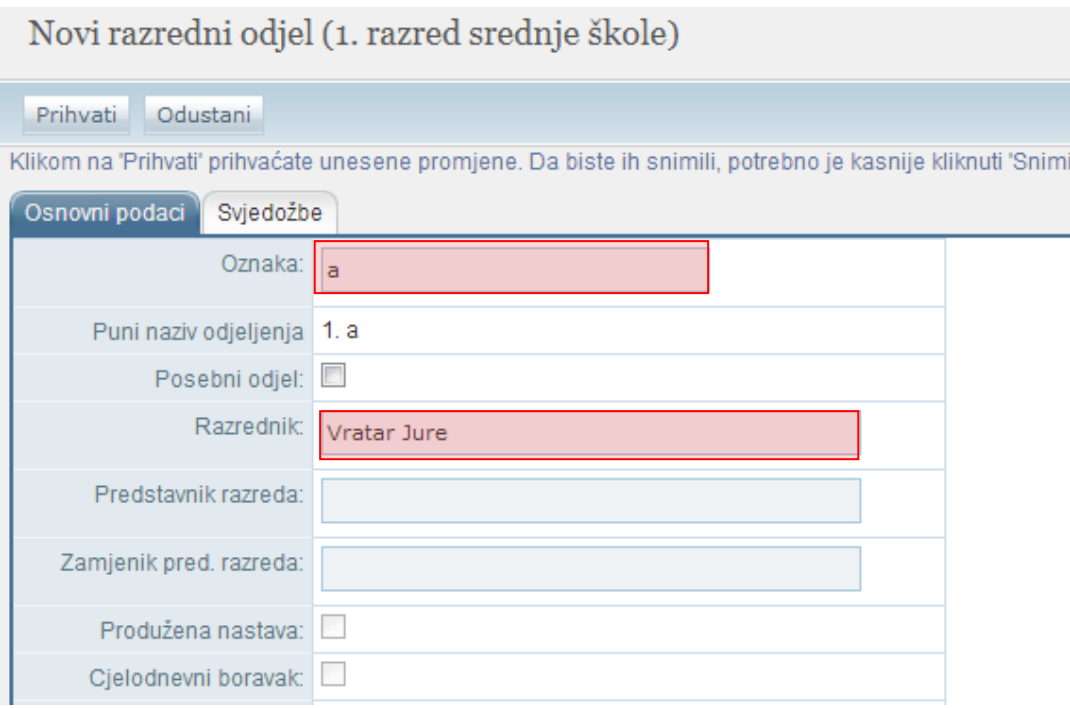

Kako bi formiranje razrednog odjela bilo uspješno potrebno je upisati naziv u polje Oznaka" (nije potrebno upisivati razred, npr. "1B", već je dovoljno upisati samo "B"), te odabrati razrednika.

Da bi odabrali razrednika potrebno je u polje "Razrednik" upisati jedno ili više slova prezimena djelatnika kojeg želite postaviti na mjesto razrednika.

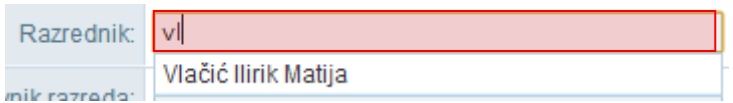

Prilikom upisa pojavljuje se padajući izbornik (ukoliko postoje osobe koje zadovoljavaju upisani kriterij) s popisom djelatnika, te iz istog odaberite željenog razrednika za taj odjel.

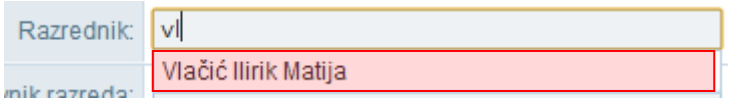

Nakon unosa podataka potrebno je, prema uputama iz Predgovora, kliknuti na "Prihvati", te nakon toga na "Snimi" kako biste podatke spremili u bazu.

### <span id="page-3-0"></span>**2.2. Formiranje odgojno-obrazovnih skupina**

VAŽNO: Samo Administrator imenika škole ima mogućnost formirati novu ili urediti postojeću odgojno-obrazovnu skupinu!

Za formiranje odgojno-obrazovne skupine potrebno je u glavnom izborniku odabrati poveznicu "Ustanove", te zatim "Razredni odjeli". Nakon toga pojavit će se stranica "Ažuriranje razrednih odjela" na kojoj je vidljiva poveznica "Odgojno-obrazovne skupine".

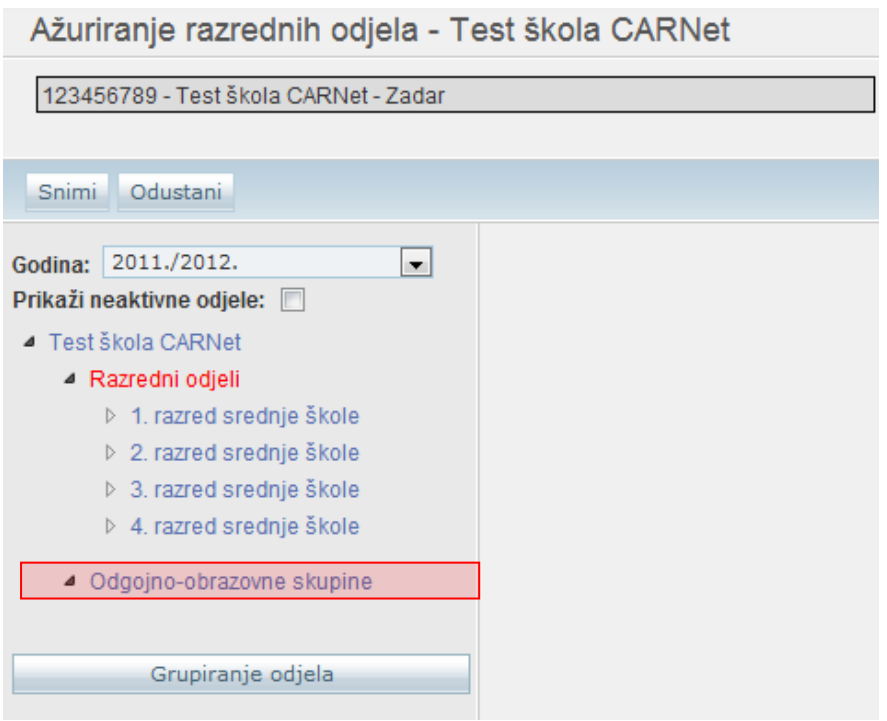

Kako bi formirali novu odgojno obrazovnu skupinu potrebno je prvo iz izbornika odabrati školsku godinu, a zatim kliknuti na "Odgojno-obrazovne skupine".

Nakon toga otvara se opcija "Nova odgojno-obrazovna skupina" .

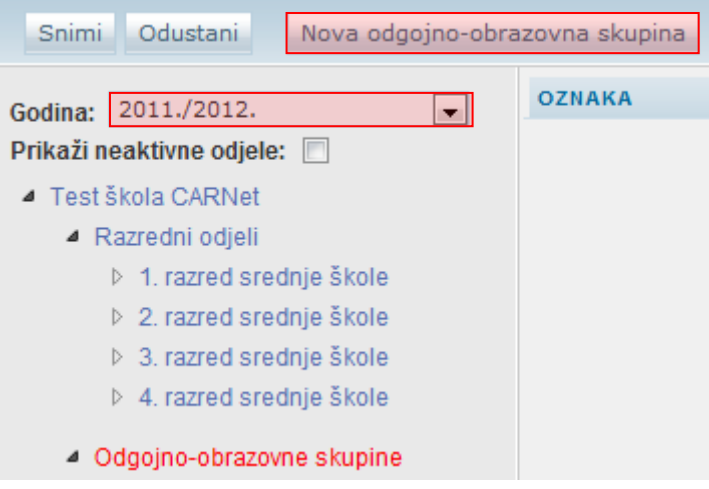

Odabirom "Nova odgojno-obrazovna skupina" otvorit će se stranica za unos podataka za novu odgojno-obrazovnu skupinu. Kako bi formiranje odgojno-obrazovne skupine bilo uspješno potrebno je upisati naziv u polje "Oznaka", te odabrati voditelja.

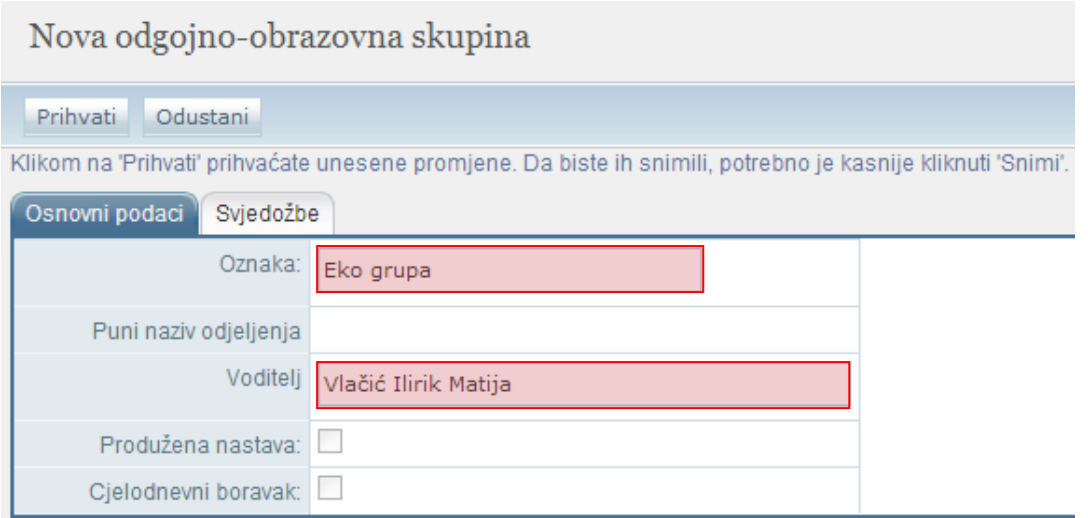

Da bi odabrali voditelja potrebno je u polje "Voditelj" upisati jedno ili više slova prezimena djelatnika kojeg želite postaviti na mjesto voditelja.

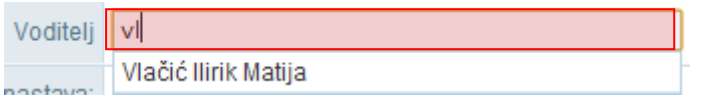

Prilikom upisa pojavljuje se padajući izbornik (ukoliko postoje osobe koje zadovoljavaju upisani kriterij) s popisom djelatnika, te iz istog odaberete željenog voditelja za tu odgojno-obrazovnu skupinu.

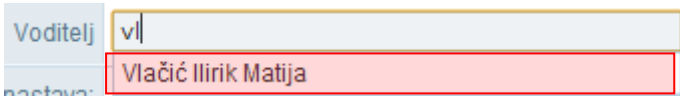

Nakon unosa podataka potrebno je, prema uputama iz Predgovora, kliknuti na "Prihvati", te nakon toga na "Snimi" kako biste podatke spremili u bazu.

## <span id="page-5-0"></span>**2.3. Formiranje kombiniranih razrednih odjela**

VAŽNO: Samo Administrator imenika škole ima mogućnost formirati novi ili urediti postojeći kombinirani razredni odjel.

Za formiranje kombiniranih razrednih odjela potrebno je u glavnom izborniku odabrati poveznicu "Ustanove", te zatim "Razredni odjeli". Nakon toga pojavit će se stranica "Ažuriranje razrednih odjela" na kojoj je vidljiva poveznica "Kombinirani razredni odjeli".

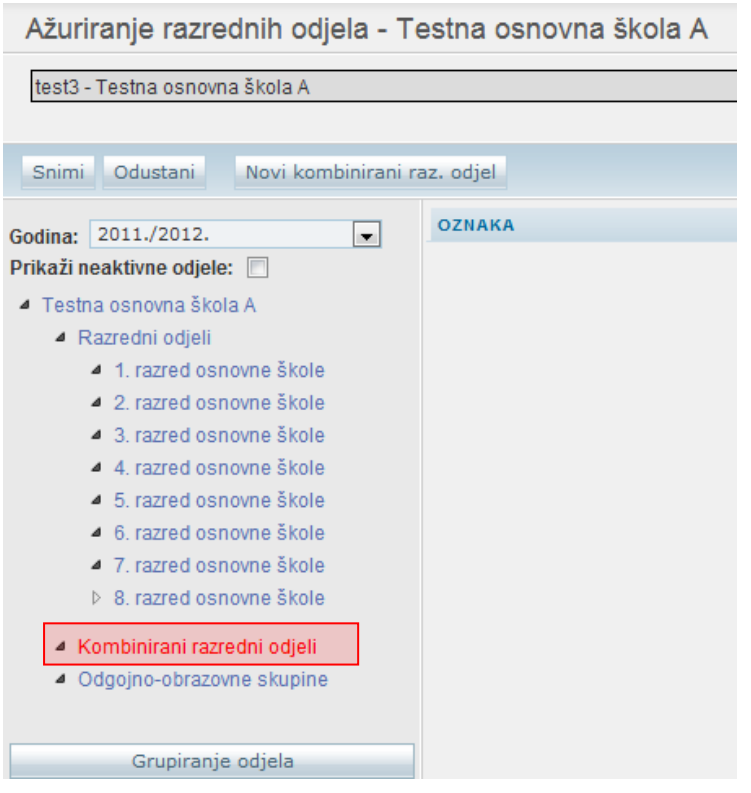

Kako bi formirali novi kombinirani razredni odjel potrebno je prvo iz izbornika odabrati školsku godinu, a zatim kliknuti na "Kombinirani razredni odjeli". Nakon odabira navedene opcije potrebno je odabrati "Novi kombinirani raz. odjel" .

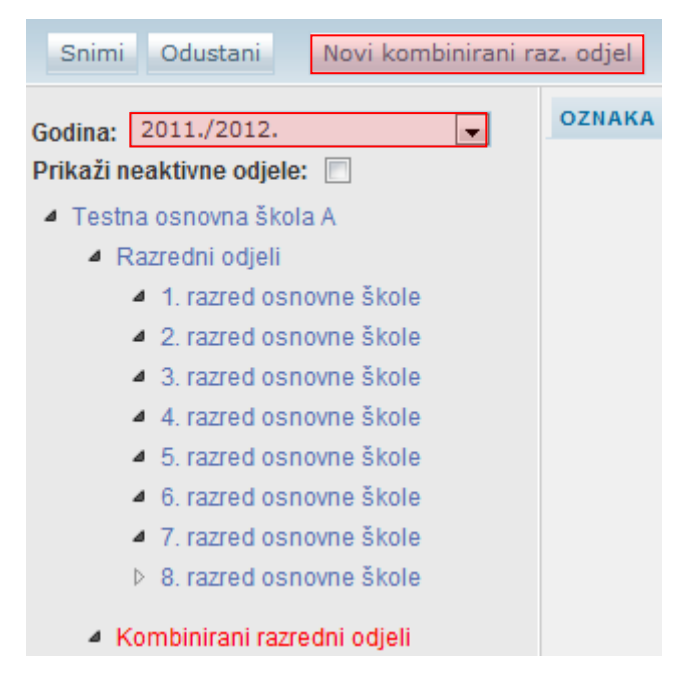

Odabirom "Novi kombinirani raz. odjel" otvorit će se stranica za unos podataka za novi kombinirani razredni odjel.

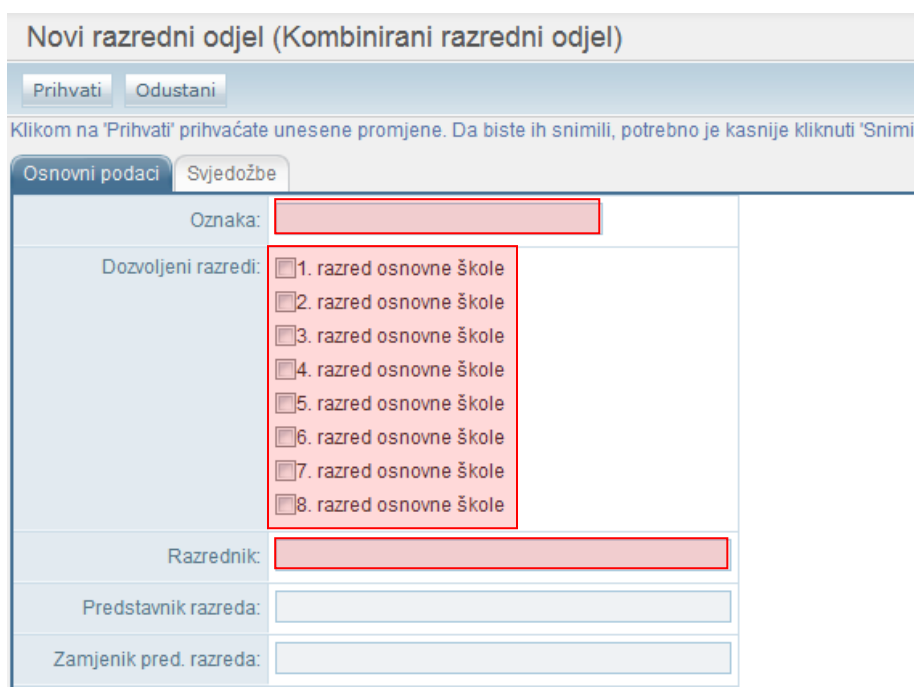

Kako bi formiranje kombiniranog razrednog odjela bilo uspješno potrebno je upisati naziv u polje "Oznaka", postaviti kvačice kraj razreda koje će kombinirani razredni odjel sadržavati, te odabrati razrednika.

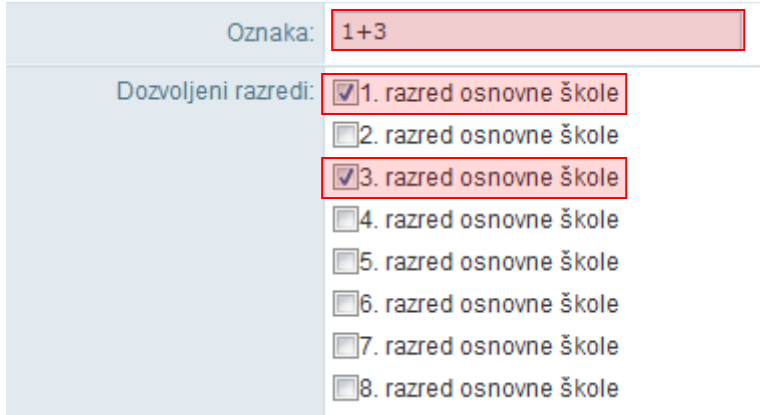

Da bi odabrali razrednika potrebno je u polje "Razrednik" upisati jedno ili više slova prezimena djelatnika kojeg želite postaviti na mjesto razrednika.

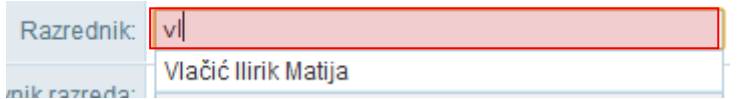

Prilikom upisa pojavljuje se padajući izbornik (ukoliko postoje osobe koje zadovoljavaju upisani kriterij) sa popisom djelatnika, te iz istog odaberete željenog razrednika za taj kombinirani razredni odjel.

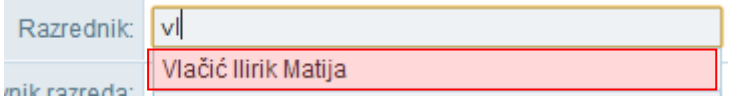

Nakon unosa podataka potrebno je, prema uputama iz Predgovora, kliknuti na "Prihvati", te nakon toga na "Snimi" kako biste podatke spremili u bazu.

## <span id="page-8-0"></span>3. Upis učenika u školu

### <span id="page-8-1"></span>**3.1 Unos novog učenika (OIB ne postoji u sustavu)**

Na ovaj način nije moguće u eMaticu unijeti učenike u prvi razred srednjoškolskog obrazovanja budući da se učenici upisani u prvi razred srednje škole putem elektroničkog sustava upisa prebacuju u eMaticu izravno iz sustava e-Upisa.

Za unos učenika potrebno je u glavnom izborniku odabrati poveznicu "Učenici", te zatim "Dodaj novog".

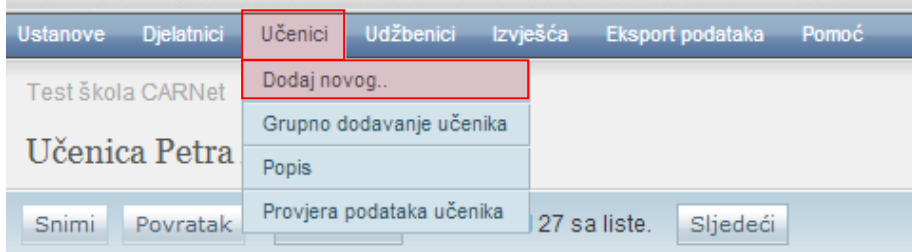

Nakon toga otvoriti će se stranica za unos OIB-a. Trebate u polje za unos unijeti OIB za pretraživanje učenika.

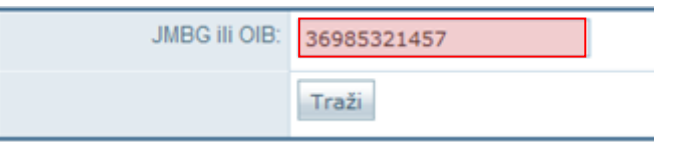

Nakon što ste kliknuli na "Traži" sustav će provjeriti postoji li u OIB sustavu zapis povezan sa OIB-om koji ste unijeli, te ovisno o statusu podataka u OIB sustavu u eMatici će se prikazati odgovarajuća poruka.

U situaciji kada u OIB sustavu postoje podaci za učenika prikazati će se poruka da je učenik pronađen, a ako u OIB sustavu ne postoje podaci za tog učenika u eMatici će se prikazati poruka da učenik nije evidentiran u OIB sustavu. Potrebno je istaknuti da će sustav dodatno provjeriti je li datum rođenja djeteta u rasponu od početka 2005. do kraja 2007. godine, te ako nije tako u eMatici će se prikazati odgovarajuća poruka.

U sljedećem koraku potrebno je unijeti "Datum promjene", odnosno datum upisa učenika, tip ustanove u koju učenika upisujete, program, razred i razredni odjel.

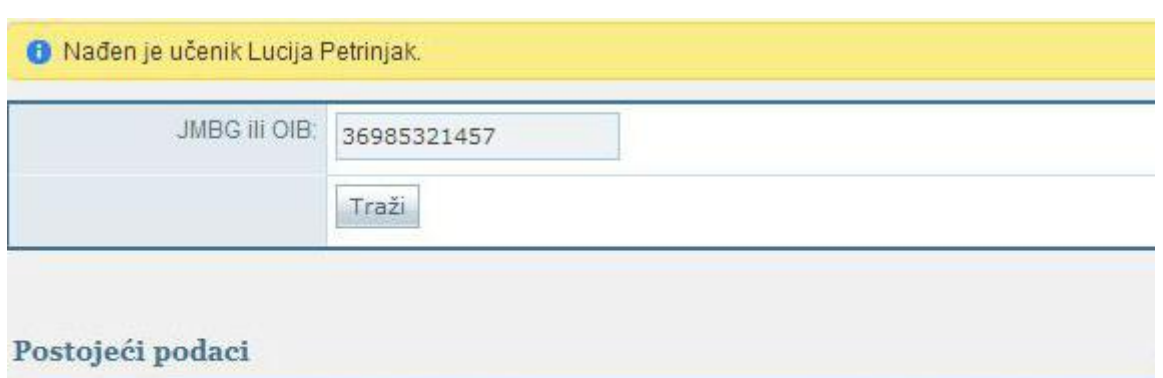

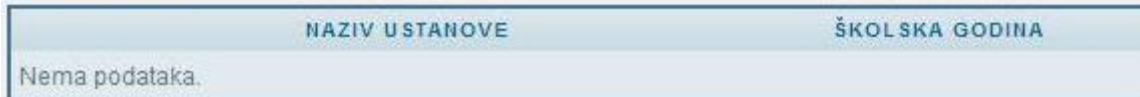

#### Novi podaci

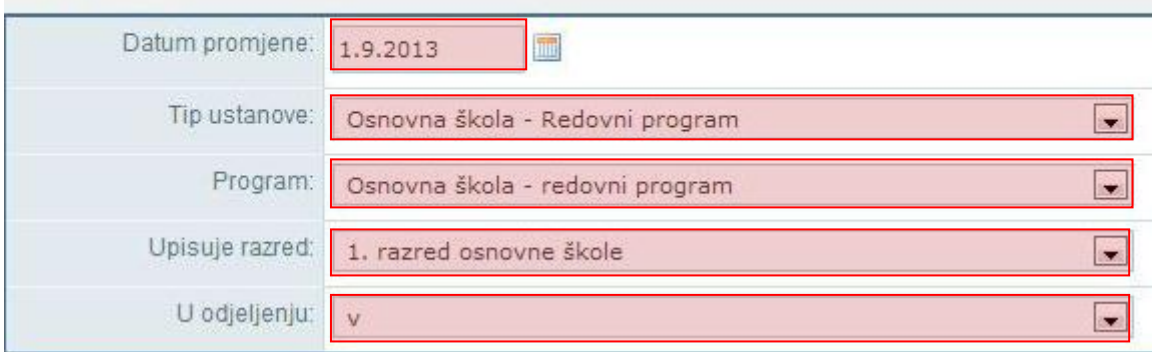

Pri unosu datuma promjene (kao i na drugim dijelovima sučelja gdje se unosi datum) možete isti unijeti tako da ga unesete ručno ili da kliknete na ikonu pokraj polja za unos nakon čega će se otvoriti kalendar iz kojeg možete odabrati datum.

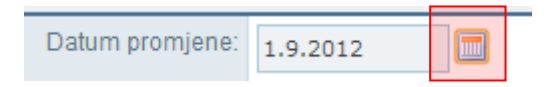

Nakon odabira potrebno je kliknuti na "Dodaj" kako biste pokrenuli proces dodavanja učenika u školu.

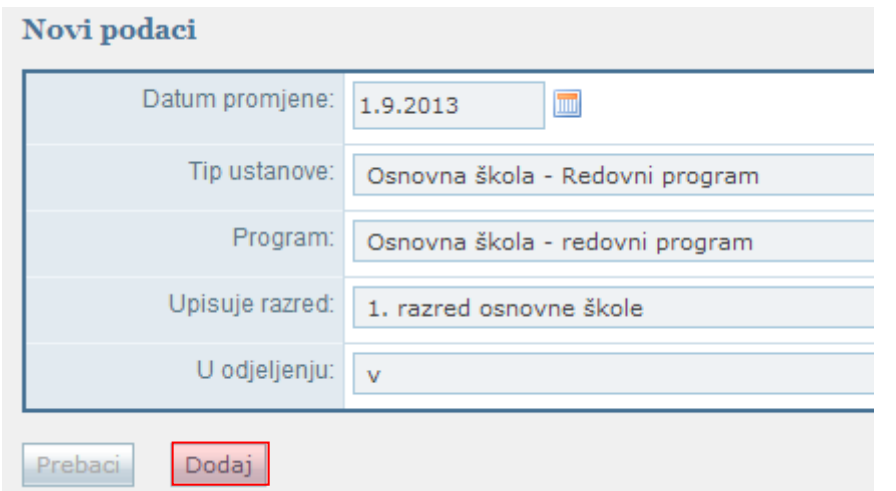

Ako učenika upisujete u program osnovne glazbene škole ili u program pripremnog glazbenog obrazovanja uz odabrani programa potrebno je još odabrati i potprogram u koji će učenik biti upisan.

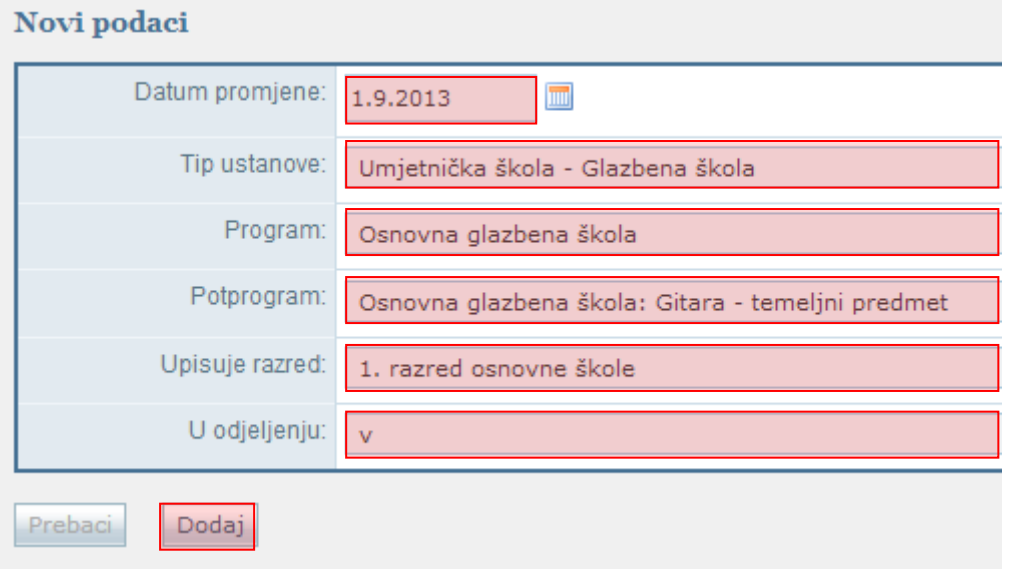

Nakon toga otvorit će se stranica sa osnovnim podacima učenika. Na kartici "Osnovni podaci" biti će prikazani podaci o učeniku koji su preuzeti iz OIB sustava, dok ostala polja koja su prazna trebate ispuniti. Za svakog učenika morate unijeti ime, prezime, OIB, datum rođenja, mjesto rođenja i spol. Navedeni podaci su obvezni, te bez njih nije moguće snimanje, odnosno nije moguće završiti proces dodavanja učenika u školu dok ih ne unesete. Na navedenom dijelu sučelja trebate unijeti i učenikov JMBG, te ime i prezime roditelja.

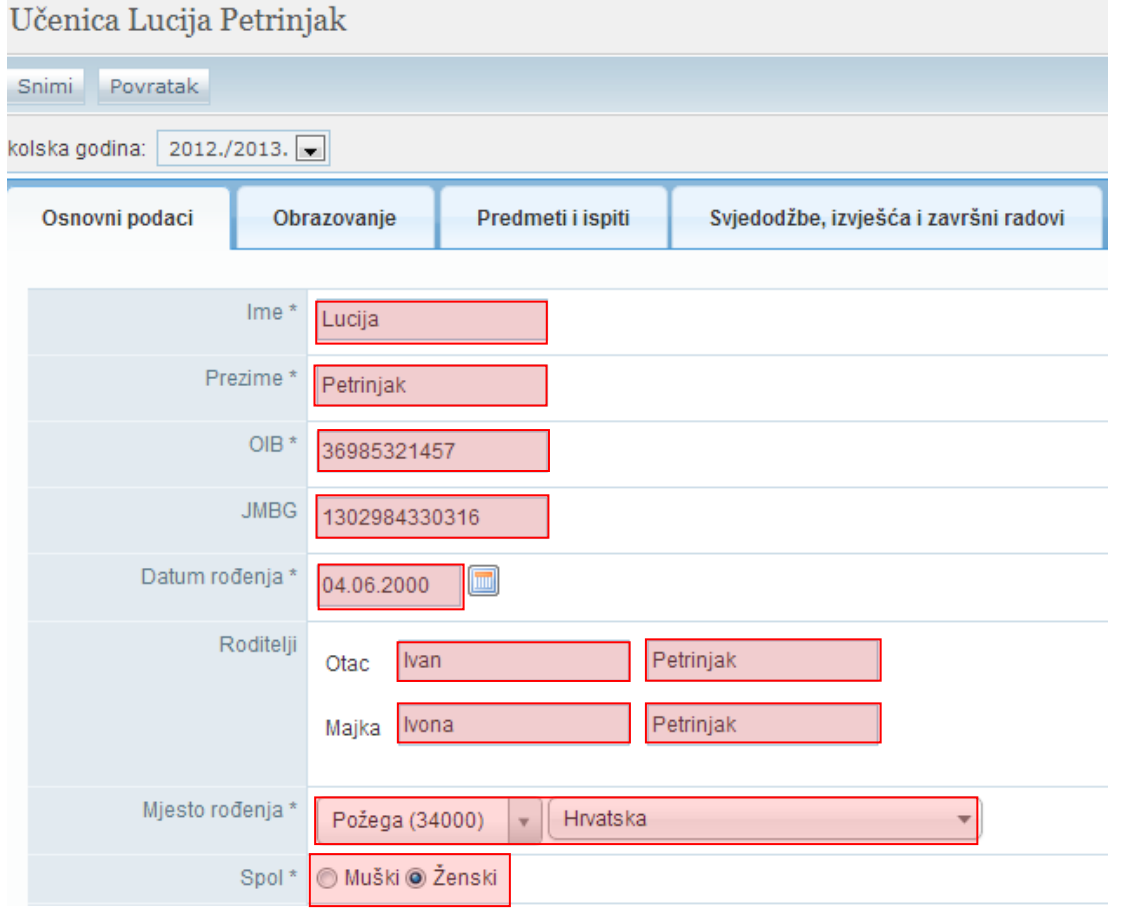

Pri unosu mjesta rođenja ako je učenik rođen u Republici Hrvatskoj potrebno je odabrati državu rođenja, nakon toga unijeti prvih nekoliko slova naziva mjesta rođenja, te zatim iz padajućeg izbornika odabrati ispravno mjesto rođenja.

Potrebno je napomenuti da će se na svjedodžbi automatski generirati mjesto rođenja u lokativu ukoliko je mjesto rođenja uneseno iz šifrarnika.

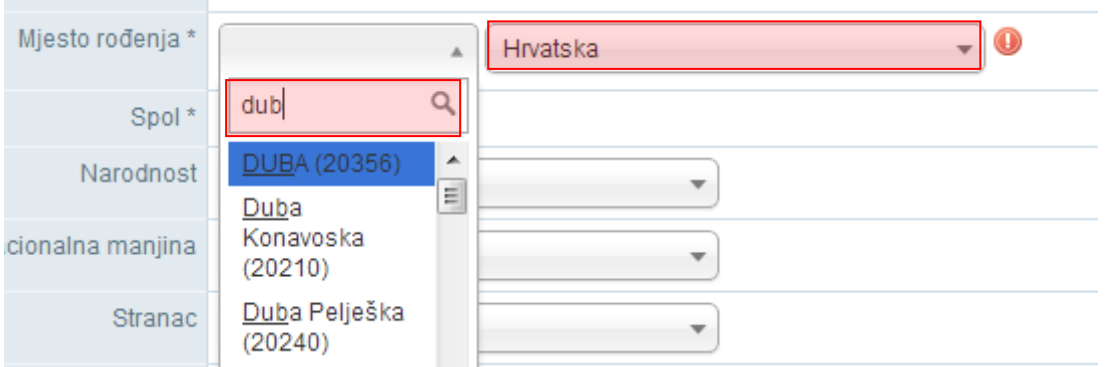

Ukoliko je učenik rođen izvan Republike Hrvatske tada je potrebno odabrati državu rođenja, te ručno upisati naziv mjesta rođenja.

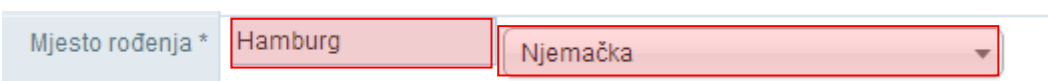

Lokativ tako unesenog mjesta se neće prikazati na svjedodžbi već će ga biti potrebno naknadno upisati. Lokativ mjesta rođenja moguće je unijeti na kartici "Svjedodžbe, izvješća i završni radovi".

Uz navedene podatke na kartici "Osnovni podaci" moguće je unijeti "Narodnost", "Nacionalna manjina" , moguće je označiti je li učenik stranac, te je li neki od razreda završio izvan RH.

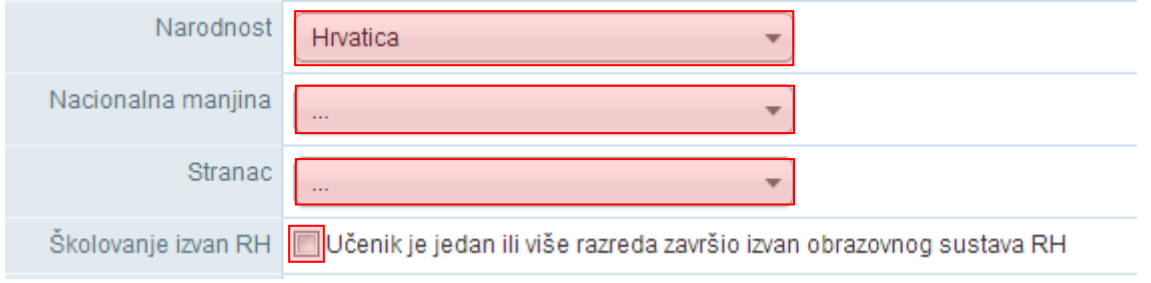

Nakon što su podaci uneseni potrebno je iste snimiti klikom na "Snimi". Kada kliknete na "Snimi" učenik će biti dodan na popis učenika škole.

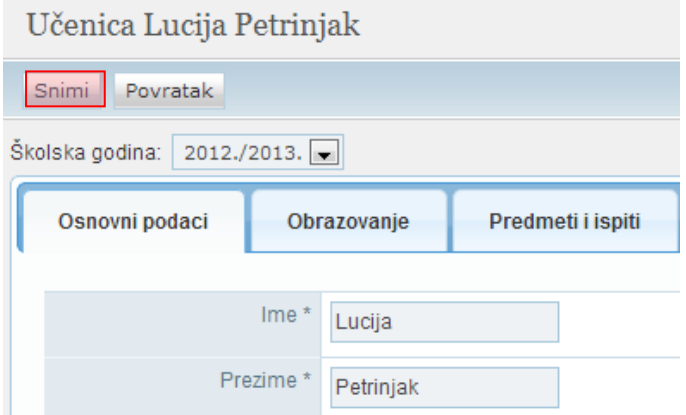

#### <span id="page-12-0"></span>**3.1.1 Unos komunikacije**

Za unos komunikacije potrebno je kliknuti na "Dodaj novi zapis".

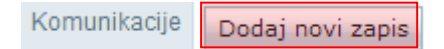

Nakon što ste odabrali dodavanje novog zapisa potrebno je iz padajućeg izbornika odabrati vrstu komunikacije, odnosno na koji način je moguće učenika kontaktirati, zatim trebate unijeti podatak za komunikaciju, te napomenu ako je to potrebno.

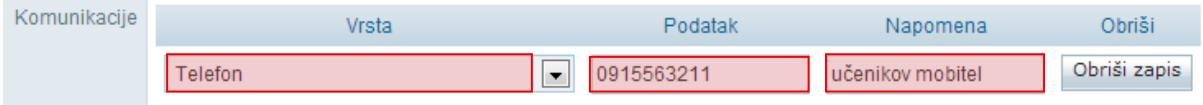

Ako je zapis greškom dodan moguće je isti obrisati klikom na "Obriši zapis".

Nakon unosa potrebno je, prema uputama iz Predgovora, kliknuti na "Snimi" kako biste podatke spremili u bazu.

#### <span id="page-13-0"></span>**3.1.2 Unos državljanstva**

Za unos državljanstva potrebno je kliknuti na "Dodaj novi zapis".

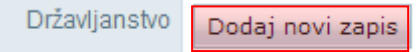

Potrebno je iz padajućeg izbornika odabrati državljanstvo i datum od. Kao datum od potrebno je unijeti datum za koji ste sigurni da je učenik imao državljanstvo koje unosite.

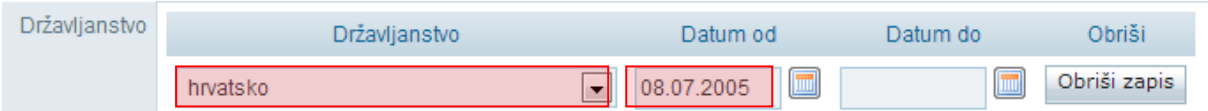

Brisanje evidentiranog državljanstva učenika moguće je u periodu od sat vremena od trenutka spremanja zapisa u sustav od strane razrednika i administratora ustanove. U navedenom periodu će korisniku u sustavu pored evidentiranog zapisa biti ponuđena opcija "Obriši zapis". Nakon isteka perioda od sat vremena korisniku više neće biti ponuđena mogućnost brisanja zapisa.

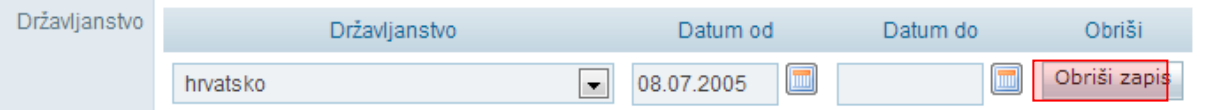

Nakon unosa potrebno je, prema uputama iz Predgovora, kliknuti na "Snimi" kako biste podatke spremili u bazu.

#### <span id="page-13-1"></span>**3.1.3 Unos adrese**

Za unos adrese potrebno je kliknuti na "Dodaj novu adresu".

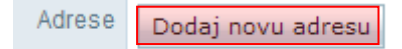

Odabirom tipa adrese moguće je unijeti prebivalište, te ukoliko je potrebno i boravište. Ukoliko ste odabrali unos boravišta otvorit će se dodatno polje za unos razloga boravišta koji je potrebno odabrati iz padajućeg izbornika.

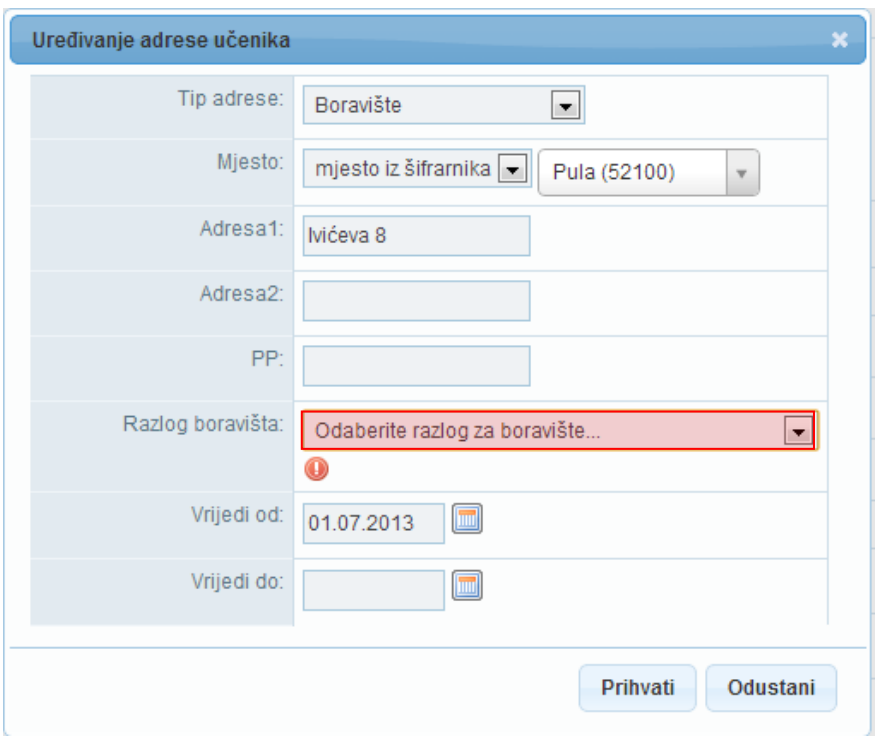

Za unos prebivališta potrebno je za tip adrese odabrati "Prebivalište", zatim odabrati unosite li mjesto iz šifrarnika ili slobodnim unosom.

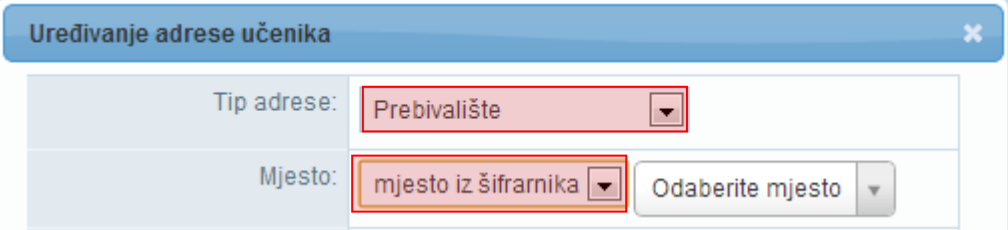

Ako ste odabrali unos mjesta iz šifrarnika, potrebno je unijeti prvih nekoliko slova naziva mjesta, te iz padajućeg izbornika isto odabrati. Nakon toga potrebno je još unijeti adresu i datum od kada ista vrijedi. U polje "Vrijedi od" trebate unijeti datum koji je ispravan odnosno za koji znate da je učenik na navedenoj adresi.

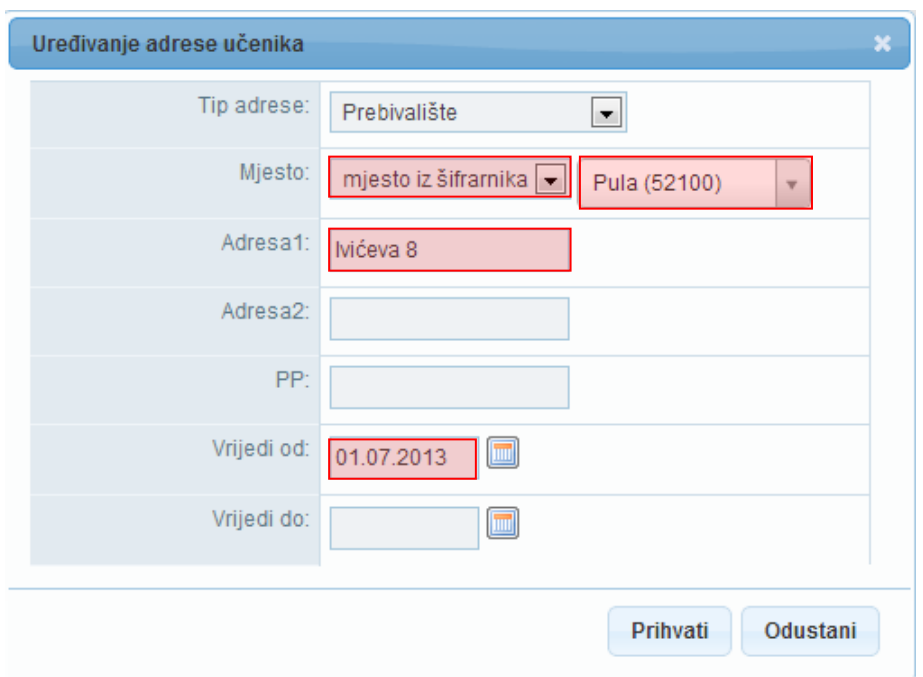

Na kraju je potrebno , prema uputama iz Predgovora, kliknuti na "Prihvati", te zatim na "Snimi" kako biste snimili podatke.

Ukoliko ste odabrali unos mjesta putem slobodnog unosa potrebno je unijeti mjesto, adresu i datum od kojeg vrijedi unesena adresa.

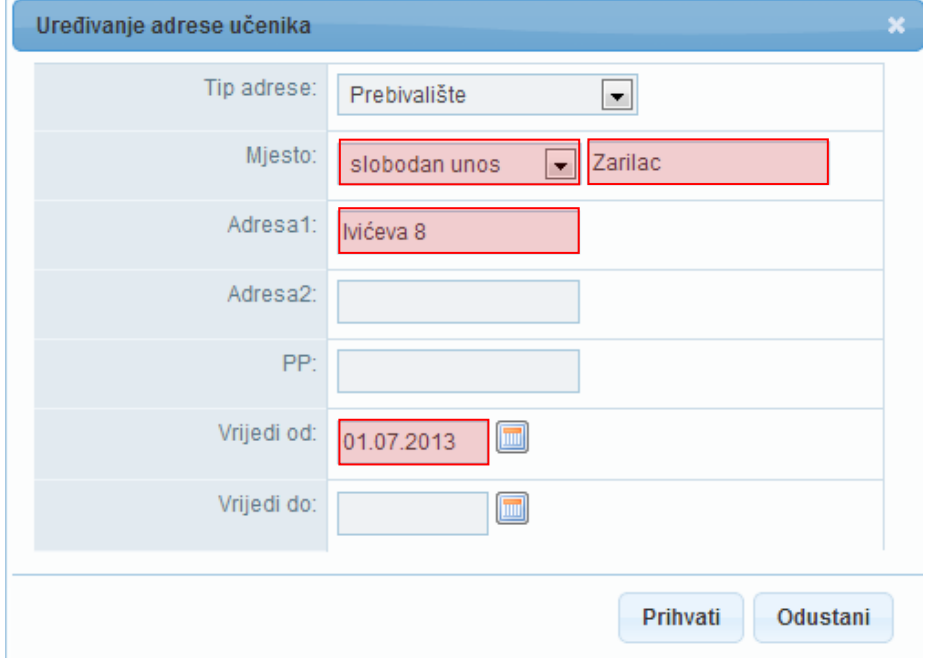

Nakon unosa potrebno je, prema uputama iz Predgovora, kliknuti na "Prihvati", te zatim na "Snimi" kako biste podatke spremili u bazu.

#### <span id="page-16-0"></span>**3.1.4 Unos darovitosti učenika**

Za unos podataka o darovitosti učenika potrebno je kliknuti na "Dodaj novi zapis".

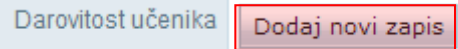

Potrebno je unijeti naziv osobe ili ustanove koja je utvrdila darovitost. Nakon unosa naziva ustanove potrebno je još unijeti "Područje darovitosti", "Opis" , "Datum utvrđivanja darovitosti" i "Broj dokumenta".

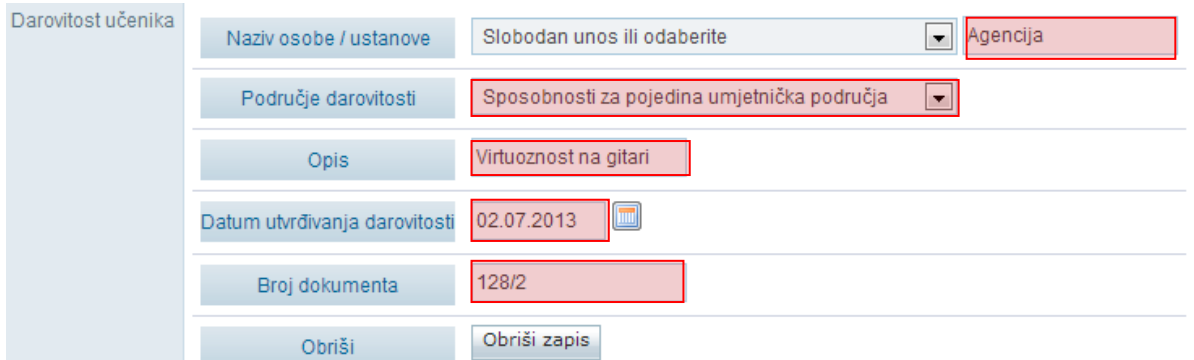

Ako je zapis potrebno obrisati to je moguće tako da odaberete "Obriši zapis".

Nakon što su podaci uneseni potrebno je iste snimiti klikom na "Snimi".

#### <span id="page-16-1"></span>**3.1.5 Evidencija natjecanja i smotri**

Za potrebe praćenja i evidencije rezultata učenika postignutih na natjecanjima omogućen je prihvat i evidentiranje podataka o uspjehu učenika na natjecanju u eMatici te prikaz navedenih podataka na kartici "Osnovni podaci" sučelja za uređivanje podataka učenika.

Podaci se ne unose ručno od strane razrednika ili administratora imenika već se preuzimaju iz postojeće evidencije ustanova zaduženih za organizaciju i praćenje pojedinih vrsta natjecanja.

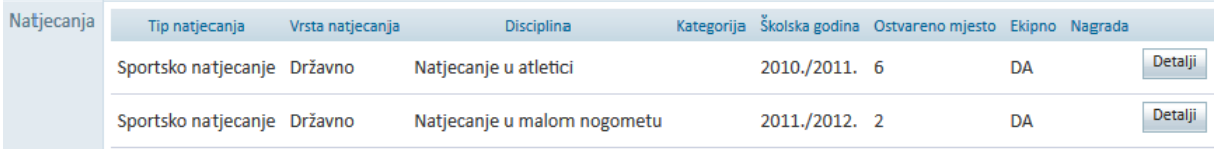

Potrebno je istaknuti da će rezultati natjecanja iz tekuće školske godine biti vidljivi tek nakon što provedba istih bude završena. Također, budući da su natjecanja vrednuju za upis u srednje škole bitno je da su ispravno evidentirana učenicima osmih razreda osnovne škole.

#### <span id="page-17-0"></span>**3.1.6 Matični broj učenika**

Na kartici "Obrazovanje" potrebno je dodati "Matični broj" pod kojim se učenik vodi u matičnoj knjizi škole te prema potrebi označiti kvačicu kod "Matična ustanova".

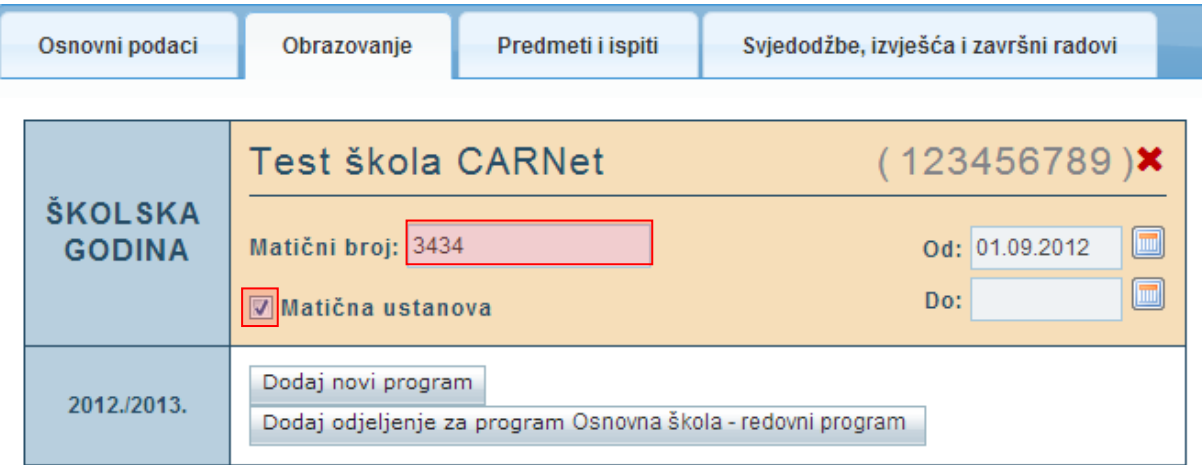

Prilikom dodavanja učenika u srednju školu koja nije umjetnička, odnosno nastavni program nije u obrazovnom sektoru 14 - Umjetnost, te ukoliko već ne postoji ustanova koja je (za to razdoblje) definirana kao matična, škola u koju učenika upisujete automatski će biti označena kao matična.

Nakon unosa podataka potrebno je, prema uputama iz Predgovora, kliknuti na "Snimi" kako biste podatke spremili u bazu.

## <span id="page-17-1"></span>**3.2 Provjera podataka u bazi eMatice za djecu koja se upisuju u prvi razred**

U eMatici je moguće provjeriti podataka za djecu koja se upisuju u prvi razred osnovne škole. Osnovnim školama je omogućeno da provjere osnovne podatke o djeci bez slanja zahtjeva Ministarstvu uprave. Osnovne podatke o djetetu moguće je provjeriti tako da u glavnom izborniku odaberete "Učenici", te zatim "Provjera podataka učenika".

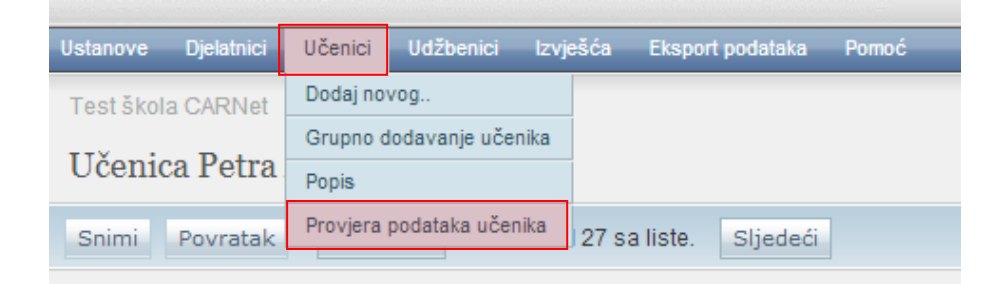

U sljedećem koraku potrebno je unijeti OIB djeteta i kliknuti na "Dohvati podatke iz OIB sustava". Zatim će sustav provjeriti je li OIB ispravan i nakon toga poslati zahtjev prema sustavu OIB-a.

Potrebno je istaknuti da je preduvjet sustava OIB-a da za korisnika koji pokreće zahtjev u sustavu mora postojati OIB kojim se on identificira na strani sustava OIB-a. Ako djelatnik nema unesen OIB u eMatici sustav će javljati da nije moguće poslati zahtjev sve dok se taj podatak ne unese u eMaticu.

## Provjera podataka o učeniku

 $D<sub>noniono</sub>$  nodoto $\log_2$  a ušanibu

12365434564 Dohvati podatke iz OIB sustava

Nakon što se pokrenuli dohvat podataka iz OIB sustava dodatno će biti provjereno je li datum rođenja djeteta u rasponu od početka 2005. godine do kraja 2007. Nakon provjere datuma rođenja korisniku će se prikazati rezultati koji su namijenjeni isključivo u svrhu informacije. Korisniku će se prikazati ime i prezime djeteta, ime i prezime majke i oca, datum rođenja, mjesto rođenja, država rođenja, državljanstvo i prebivalište (mjesto i država). Ako neki od tih podataka nije zaveden u OIB sustavu tada se isti neće prikazati na sučelju.

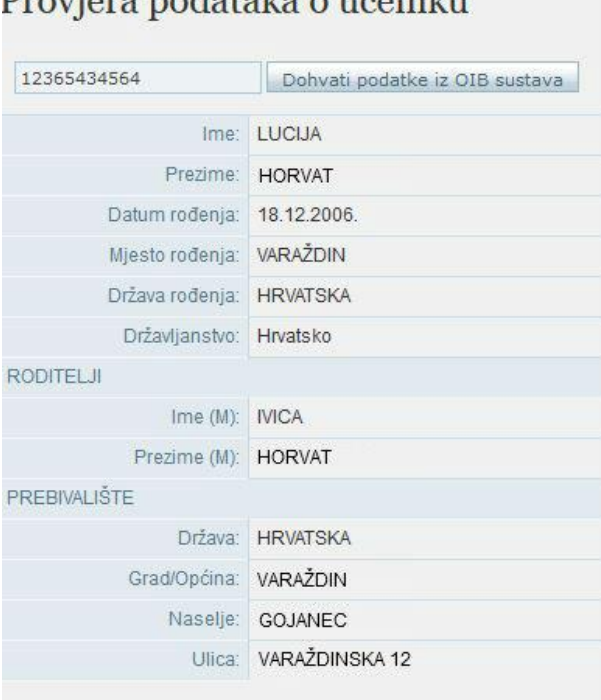

Koristeći ovu funkcionalnost možete provjeriti podatke za svu djecu koja se upisuju u prvi razred osnovne škole. U slučaju bilo kakvih nepodudaranja to je potrebno riješiti s roditeljima/skrbnicima djeteta.

## <span id="page-19-0"></span>**3.3 Dodavanje učenika u školu - OIB postoji u sustavu, učenik će biti u dvije ustanove istovremeno**

Za unos učenika potrebno je u glavnom izborniku odabrati poveznicu "Učenici", te zatim "Dodaj novog". Nakon toga otvoriti će se stranica za unos OIB-a.

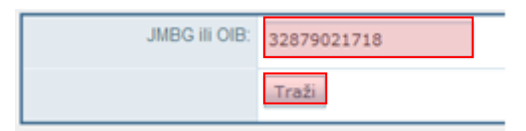

Kada unesete ispravan OIB učenika, potrebno je kliknuti na "Traži", te će se nakon toga prikazati poruka da je učenik pronađen u sustavu.

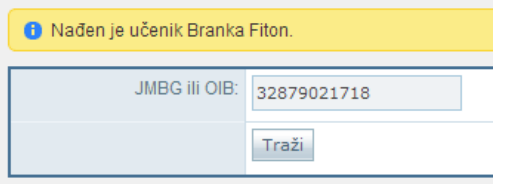

Kada ste učenika pronašli potrebno je unijeti datum promjene, tip ustanove, program, razred i razredni odjel. Nakon što su navedeni podatci uneseni potrebno je kliknuti na "Dodaj".

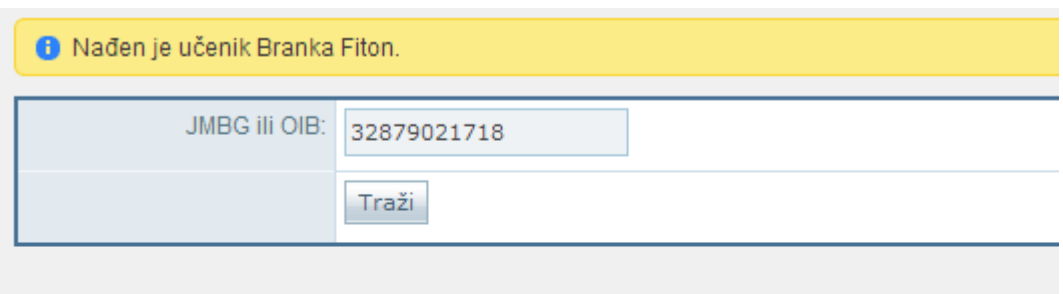

### Postojeći podaci

Dodaj

Prebaci

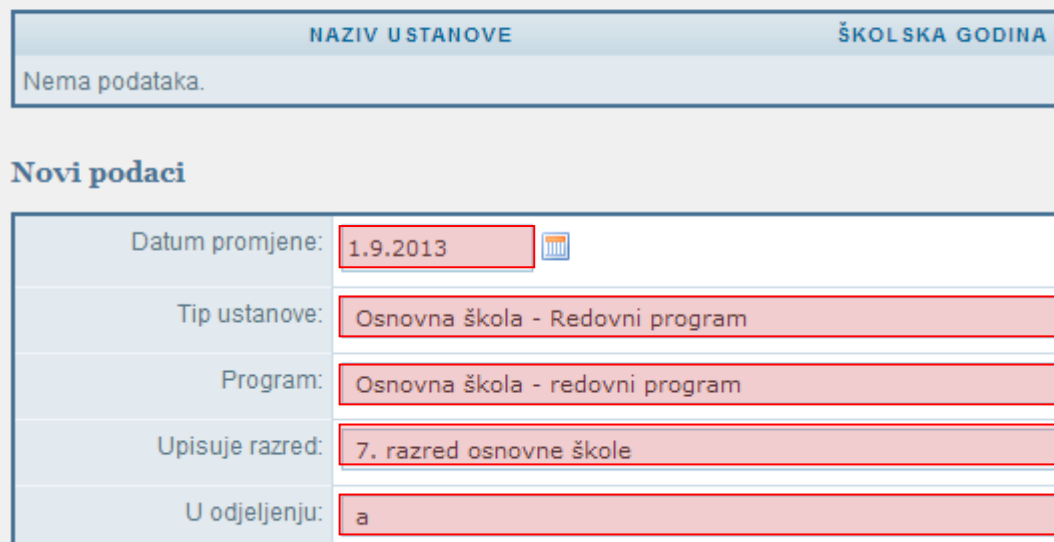

Ako učenika dodajete u prvi razred srednje škole potrebno je uz navedene podatke unijeti napomenu iz koje je vidljivo na temelju čega mijenjate podatke učenika.

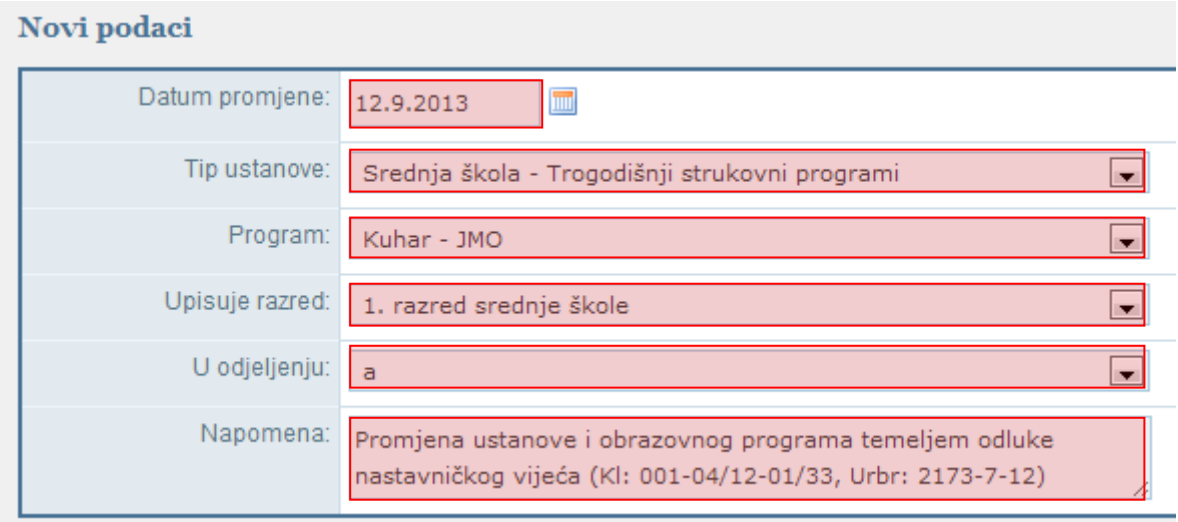

Ukoliko je potrebno učenika dodati u matičnu ili područnu školu uz navedeno potrebno je odabrati dodajte li učenika u matičnu ili područnu školu.

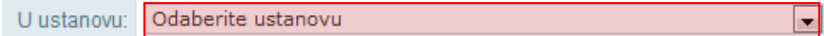

U slučaju da učenika dodajete u učenički dom potrebno je samo unijeti datum promjene i odabrati tip ustanove.

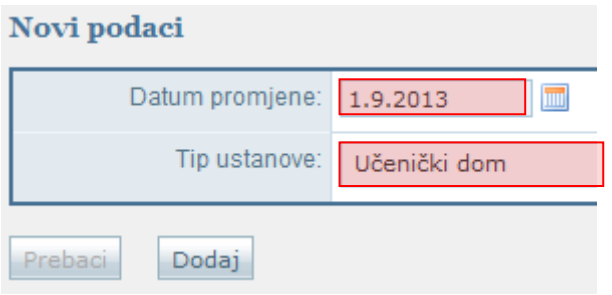

Nakon odabira "Dodaj" otvara se profil učenika u kojem je na kartici "Osnovni podaci" potrebno provjeriti sve dostupne podatke.

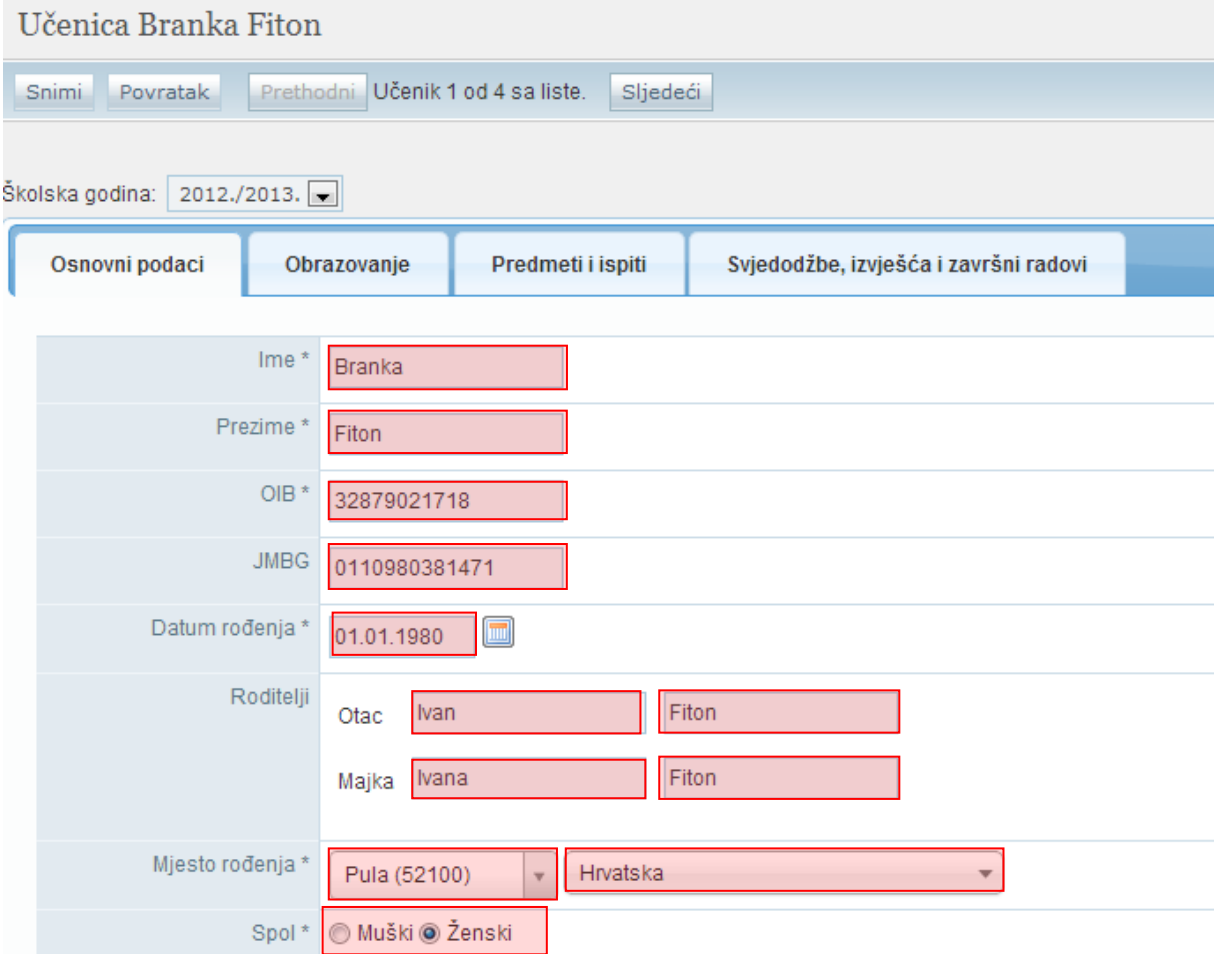

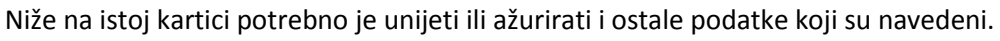

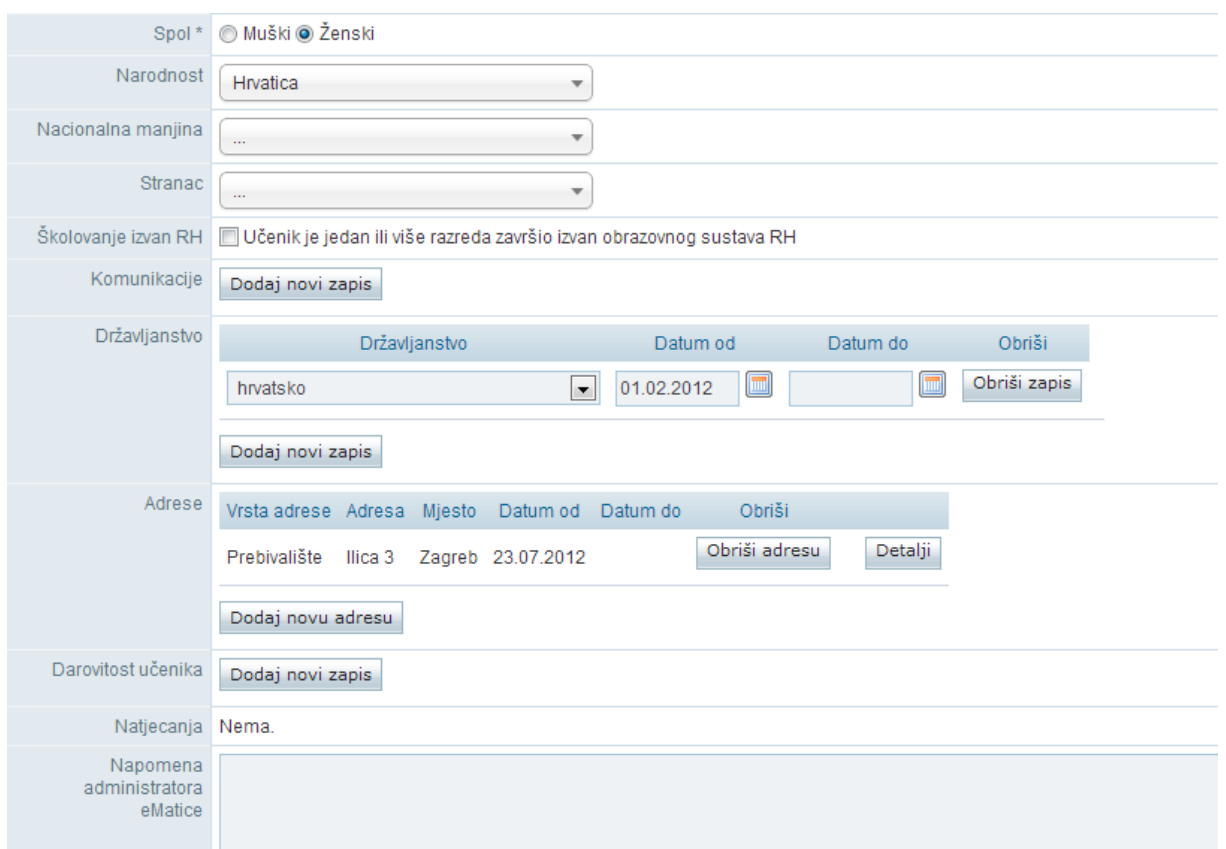

Nakon što ste provjerili podatke potrebno je završiti proces dodavanja učenika klikom na "Snimi".

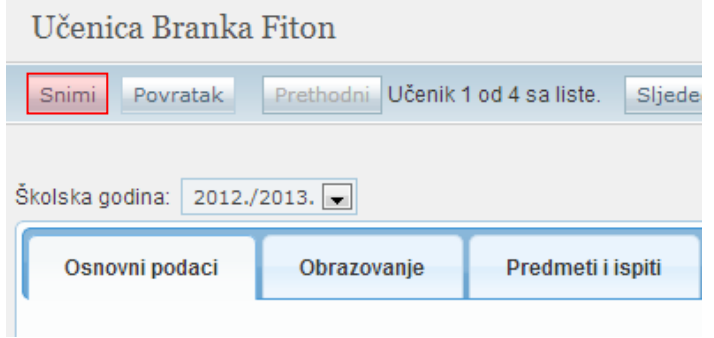

Nakon snimanja podataka potrebno je kliknuti na karticu "Obrazovanje" na kojoj je sada prikazano da je učenik upisan u dvije ustanove.

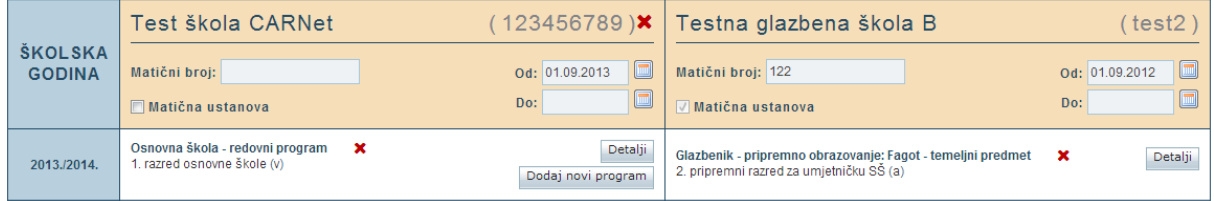

Na kartici "Obrazovanje" potrebno je učeniku dodati "Matični broj" pod kojim se učenik vodi u matičnoj knjizi škole te prema potrebi označiti kvačicu kod "Matična ustanova".

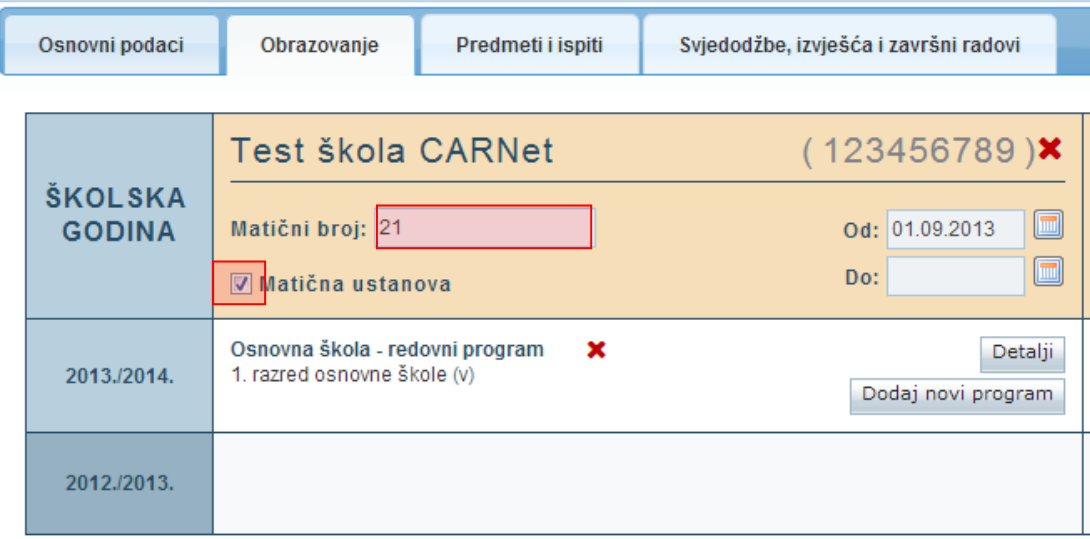

Nakon unosa podataka potrebno je kliknuti na "Snimi" kako biste podatke spremili u bazu.

## <span id="page-23-0"></span>**3.4 Prebacivanje učenika u školu (OIB postoji u sustavu, učenik će biti evidentiran samo u jednoj ustanovi)**

Za prebacivanje učenika potrebno je u glavnom izborniku odabrati poveznicu "Učenici", te zatim "Dodaj novog". Nakon toga otvoriti će se stranica za unos OIB-a.

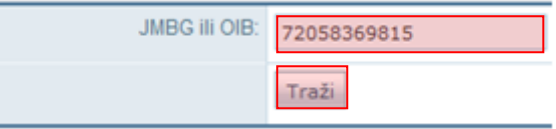

Kada unesete ispravan OIB učenika, potrebno je kliknuti na "Traži", te će se zatim otvoriti stranica na kojoj će biti navedena poruka da je pronađen učenik.

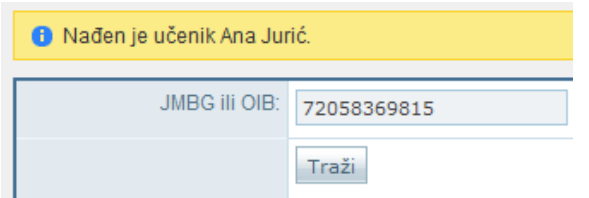

Kada ste učenika pronašli potrebno je unijeti datum promjene, tip ustanove, program, razred i odjeljenje. Nakon što su navedeni podatci uneseni potrebno je kliknuti na "Prebaci".

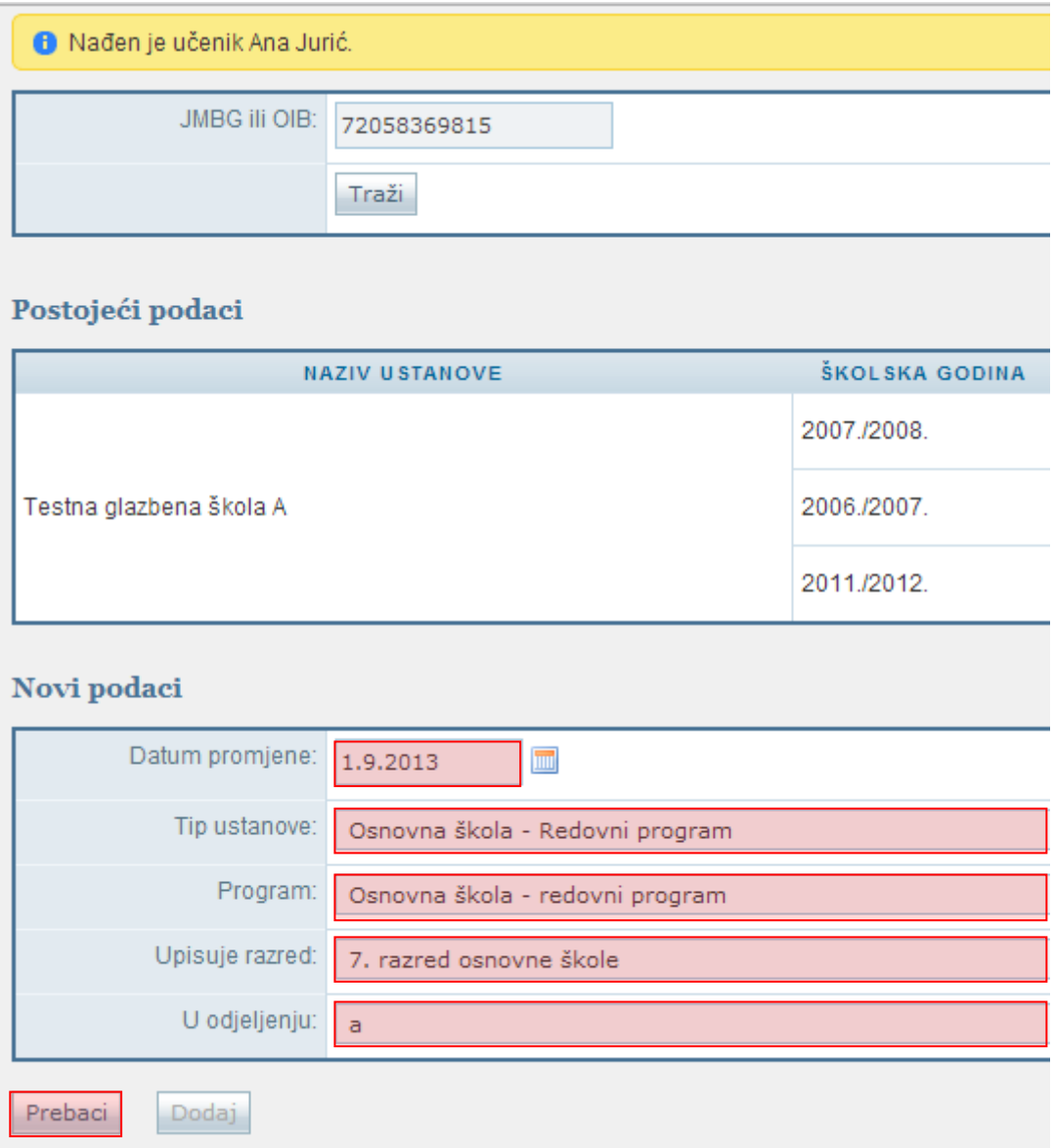

Ako prebacujete učenika koji je upisan u prvi razred srednje škole potrebno je uz navedene podatke unijeti napomenu iz koje je vidljivo na temelju čega mijenjate podatke učenika.

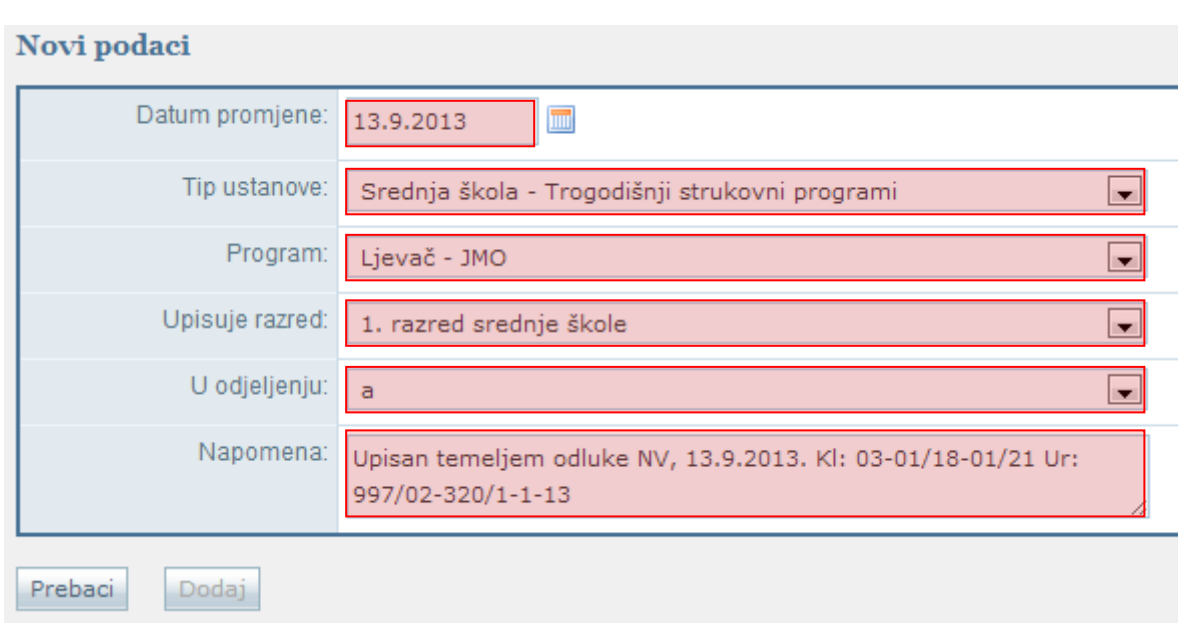

Nakon što ste kliknuli na "Prebaci" potrebno je potvrditi da učenika želite prebaciti u ustanovu.

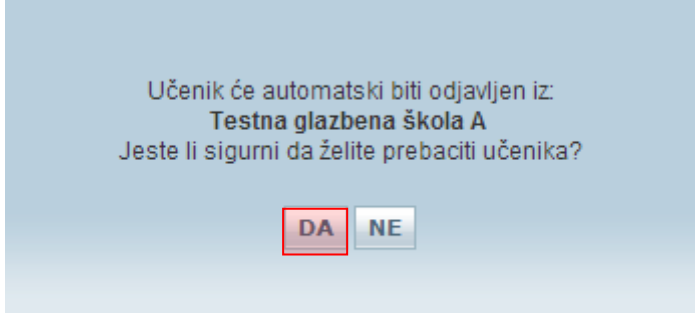

Zatim će se otvoriti profil učenika u kojem je na kartici "Osnovni podaci" potrebno provjeriti sve dostupne podatke.

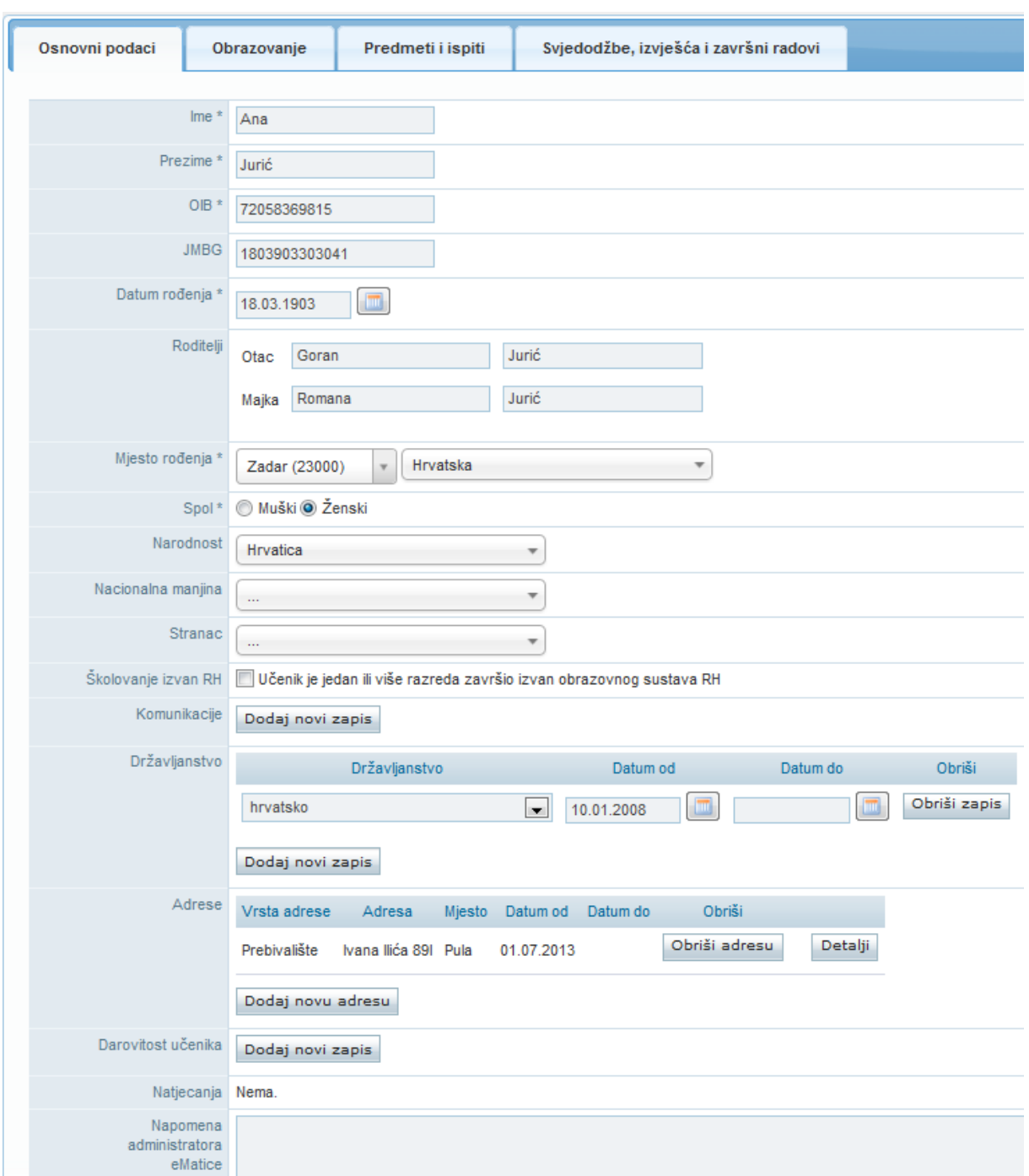

Nakon što ste provjerili podatke potrebno je završiti proces prebacivanja učenika klikom na "Snimi".

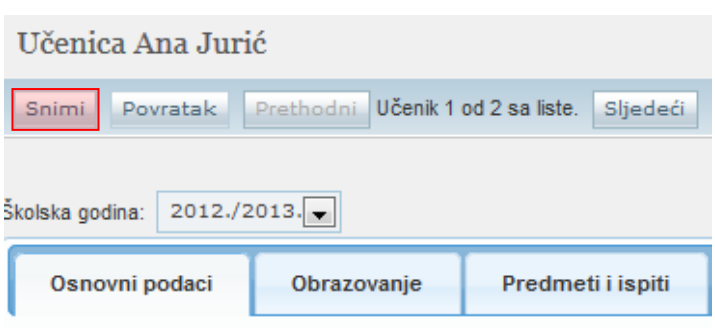

Nakon snimanja podataka potrebno je kliknuti na karticu "Obrazovanje" na kojoj trebate učeniku dodati "Matični broj" pod kojim se vodi u matičnoj knjizi škole te prema potrebi označiti kvačicu kod "Matična ustanova".

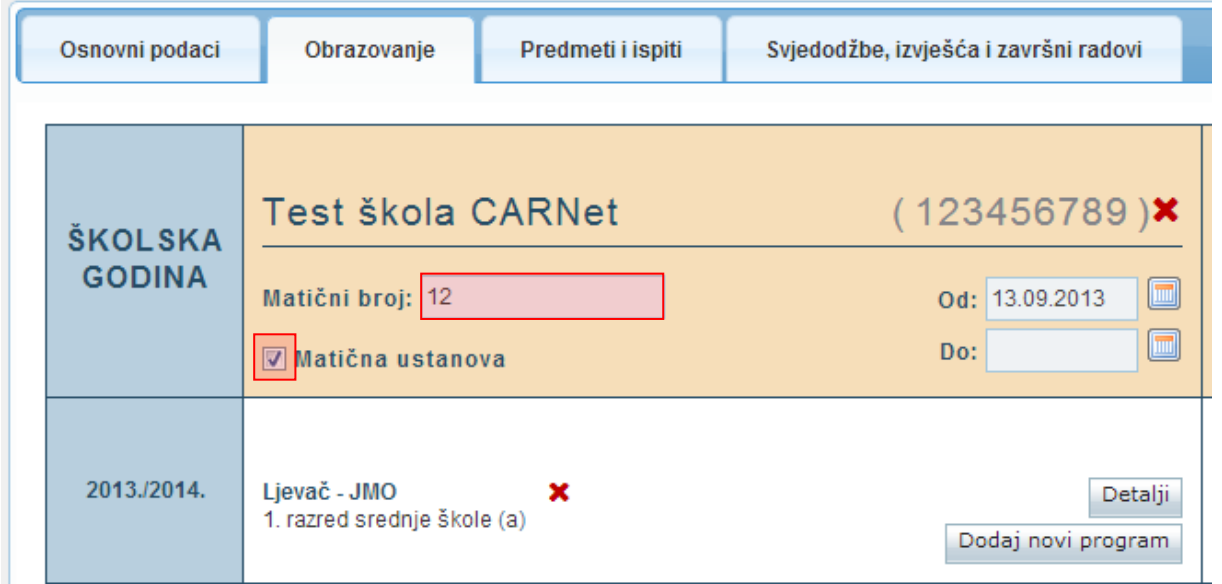

Nakon unosa podataka potrebno je kliknuti na "Snimi" kako biste podatke spremili u bazu.

## <span id="page-28-0"></span>4. Grupni unos učenika

Za grupni unos učenika potrebno je u glavnom izborniku odabrati poveznicu "Učenici", te zatim "Grupno dodavanje učenika".

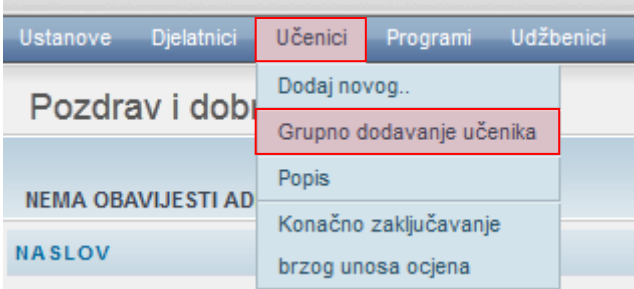

Nakon toga otvoriti će se stranica za unos učenika. Potrebno je unijeti OIB učenika , te kliknuti na "Traži".

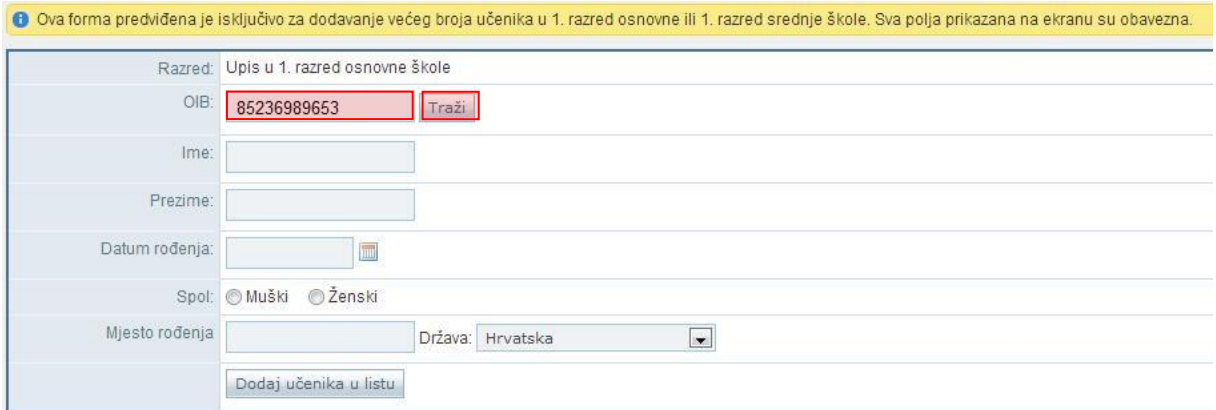

U sljedećem koraku otvoriti će se sljedeća stranica:

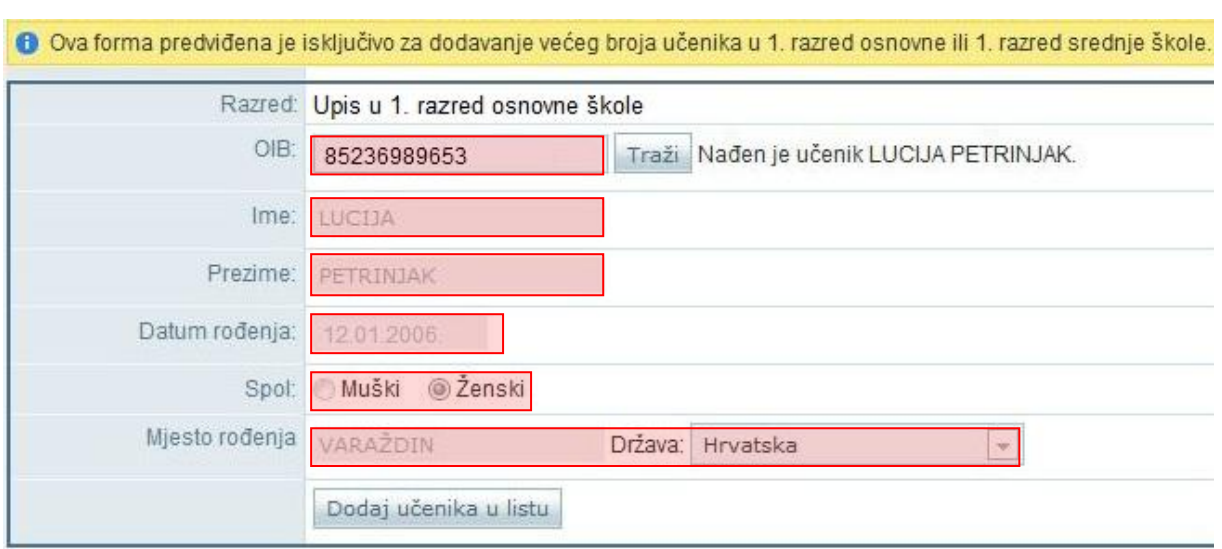

Nakon što ste kliknuli na "Traži" sustav će provjeriti postoji li u OIB sustavu zapis povezan sa OIB-om koji ste unijeli, te ovisno o statusu podataka u OIB sustavu u eMatici će se prikazati odgovarajuća poruka. Također, sustav će provjeriti postoji li u eMatici učenik s OIB-om koji ste unijeli.

U situaciji kada u OIB sustavu postoje podaci za učenika prikazati će se poruka da je učenik pronađen, a ako u OIB sustavu ne postoje podaci za tog učenika u eMatici prikazati će se poruka da učenik nije evidentiran u OIB sustavu. Potrebno je istaknuti da će sustav dodatno provjeriti je li datum rođenja djeteta u rasponu od početka 2005. do kraja 2007. godine, te ako nije tako u eMatici će se prikazati odgovarajuća poruka.

Ako je učenik pronađen u OIB sustavu biti će prikazani njegovi podaci koji su preuzeti iz OIB sustava, dok ostala polja koja su prazna trebate ispuniti. Ukoliko učenik nije pronađen u OIB sustavu tada je potrebno unijeti ime, prezime, datum rođenja, spol i mjesto rođenja.

Ukoliko u eMatici postoji učenik s OIB brojem koji je već ranije unesen u bazu tada nije potrebno unositi navedene podatke s obzirom da su već uneseni u bazu.

Kada su svi podatci uneseni učenika treba dodati u listu klikom na "Dodaj učenika u listu".

Nakon što ste dodali u listu sve učenike koje želite upisati dostupni su podaci o učenicima koji su na listi. Ukoliko je potrebno nekog učenika obrisati sa liste prije dodavanja u školu to je moguće klikom na "Briši".

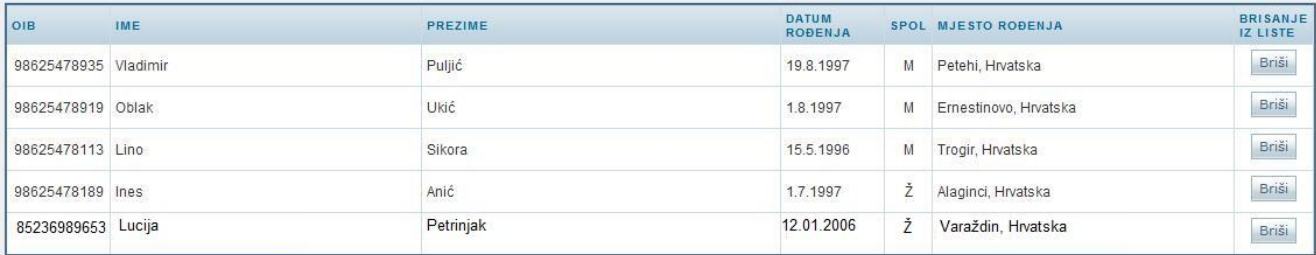

U sljedećem koraku potrebno je odabrati datum promjene, program, ustanovu, te razredni odjel u koji je potrebno učenike dodati.

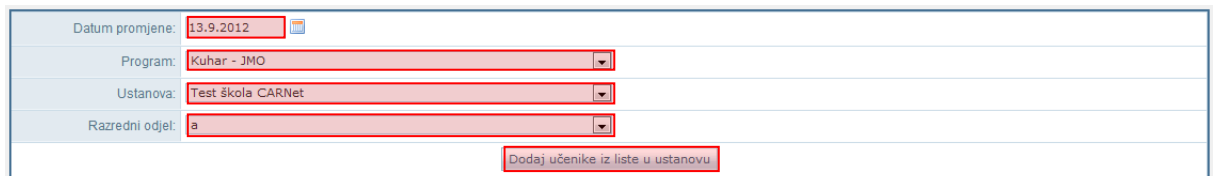

<span id="page-30-0"></span>Za dodavanje učenika iz liste u školu potrebno je kliknuti na "Dodaj učenike iz liste u ustanovu".

## 5. Prebacivanje učenika u viši razred

Postoje dva načina prebacivanja učenika u viši razred iste škole:

- grupno
- <span id="page-30-1"></span>- pojedinačno

### **5.1 Grupno prebacivanje učenika u viši razred iste škole**

VAŽNO: Da bi prebacili učenike u viši razred, potrebno je isti prethodno kreirati u novoj školskoj godini (vidi upute "Formiranje razrednih odjela"). Nadalje, svi učenici koje želimo prebaciti moraju imati potpune podatke (unesene zaključne ocjene na kraju školske godine).

Prvo je potrebno odabrati učenike koje želite prebaciti u viši razred tako da odaberete u glavnom izborniku "Učenici", a zatim "Popis".

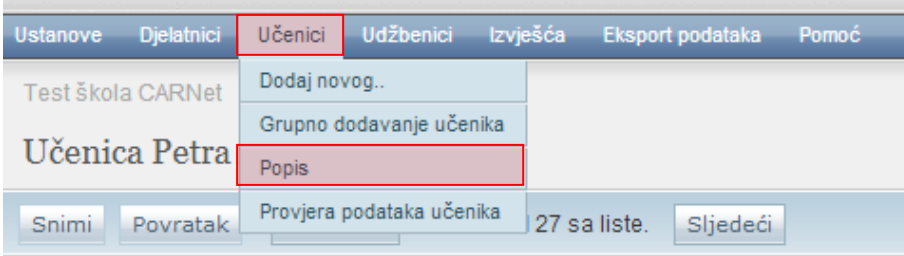

Nakon toga je potrebno je iz izbornika s lijeve strane odabrati školsku godinu, razred i razredni odjel u kojem se nalaze učenici koje želimo prebaciti (u ovom slučaju koristiti ćemo učenike 1. razreda).

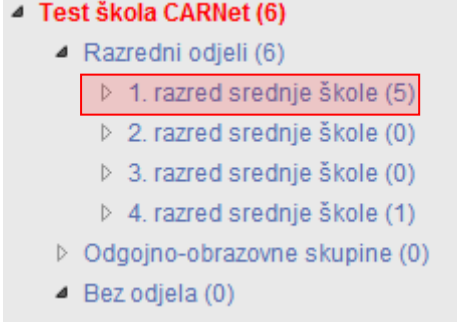

Nakon što odaberete razredni odjel pojaviti će se popis učenika koji se u njemu nalaze. Zatim je potrebno odabrati karticu "Prebacivanje učenika".

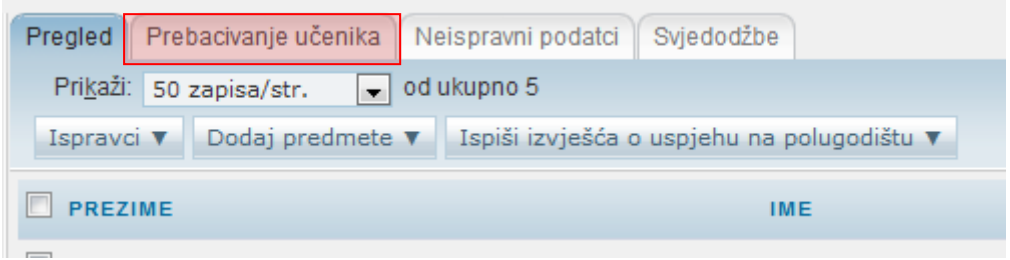

Nakon odabira navedene kartice potrebno je kliknuti na "Promijeni" za uređivanje odredišnog razreda, te zatim na "Prebaci" za prebacivanje učenika u viši razred.

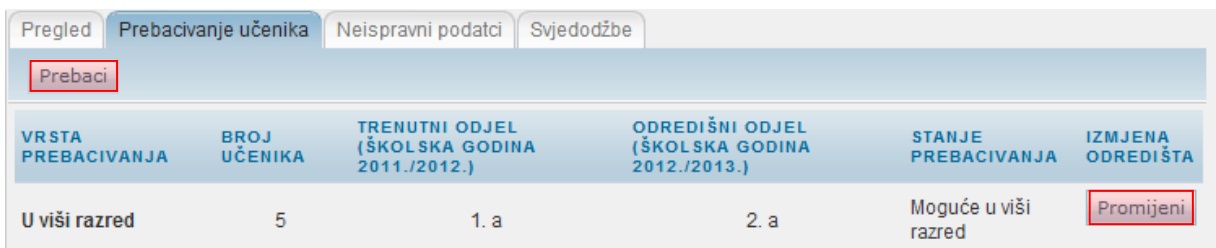

Odabirom "Promijeni" otvara se obrazac u kojem postoji mogućnost promjene odredišnog razrednog odjela u koje prebacujemo učenike.

Nakon odabira "Prebaci" svi učenici koji su stekli uvjete za upis višeg razreda biti će upisani u odredišni razredni odjel.

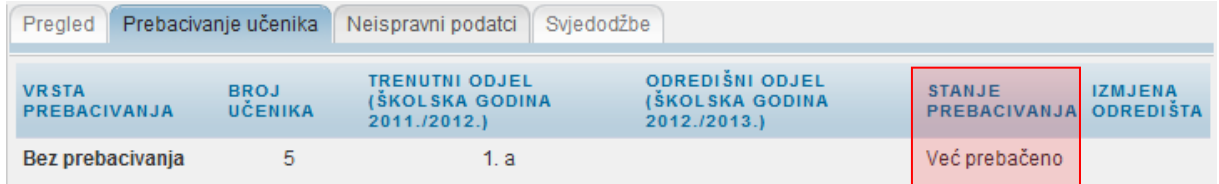

## <span id="page-32-0"></span>**5.2 Pojedinačno prebacivanje učenika u viši razred iste škole**

VAŽNO: Da bi prebacili učenika u viši razred, potrebno je isti prethodno kreirati u novoj školskoj godini (vidi upute "Formiranje razrednih odjela"). Nadalje, učenik kojeg želimo prebaciti mora imati potpune podatke (unesene zaključne ocjene na kraju školske godine). Prvo je potrebno odabrati učenika kojeg želite prebaciti u viši razred tako da odaberete u glavnom izborniku "Učenici", a zatim "Popis".

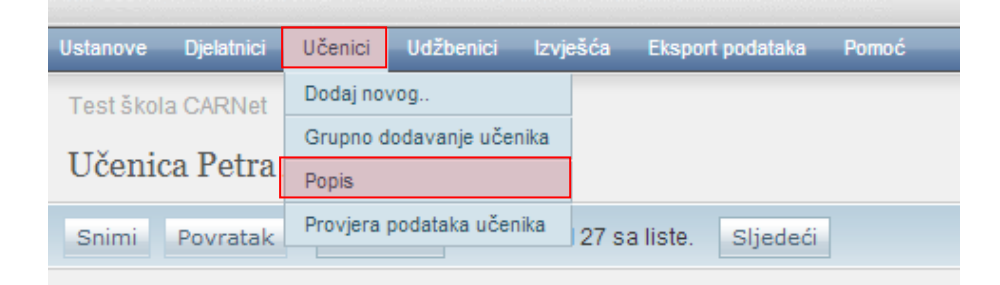

Nakon toga je potrebno iz izbornika s lijeve strane odabrati školsku godinu, razred i razredni odjel u kojem se nalazi učenik kojeg želite prebaciti (u ovom slučaju koristiti ćemo učenika 1. razreda).

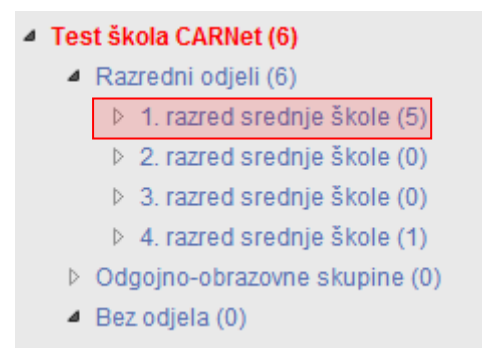

Nakon što odaberete razredni odjel pojaviti će se popis učenika koji se u njemu nalaze, te je potrebno kliknuti na "Detalji" za željenog učenika.

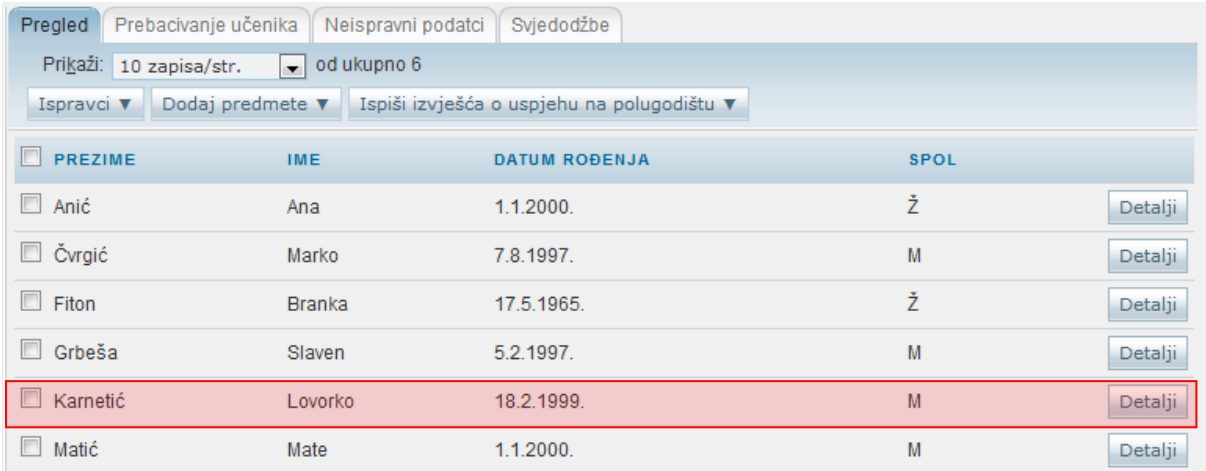

Nakon što kliknete na "Detalji" otvara se profil odabranog učenika na kojem je potrebno odabrati karticu "Obrazovanje". Nakon toga potrebno je odabrati opciju za upis učenika u razredni odjel.

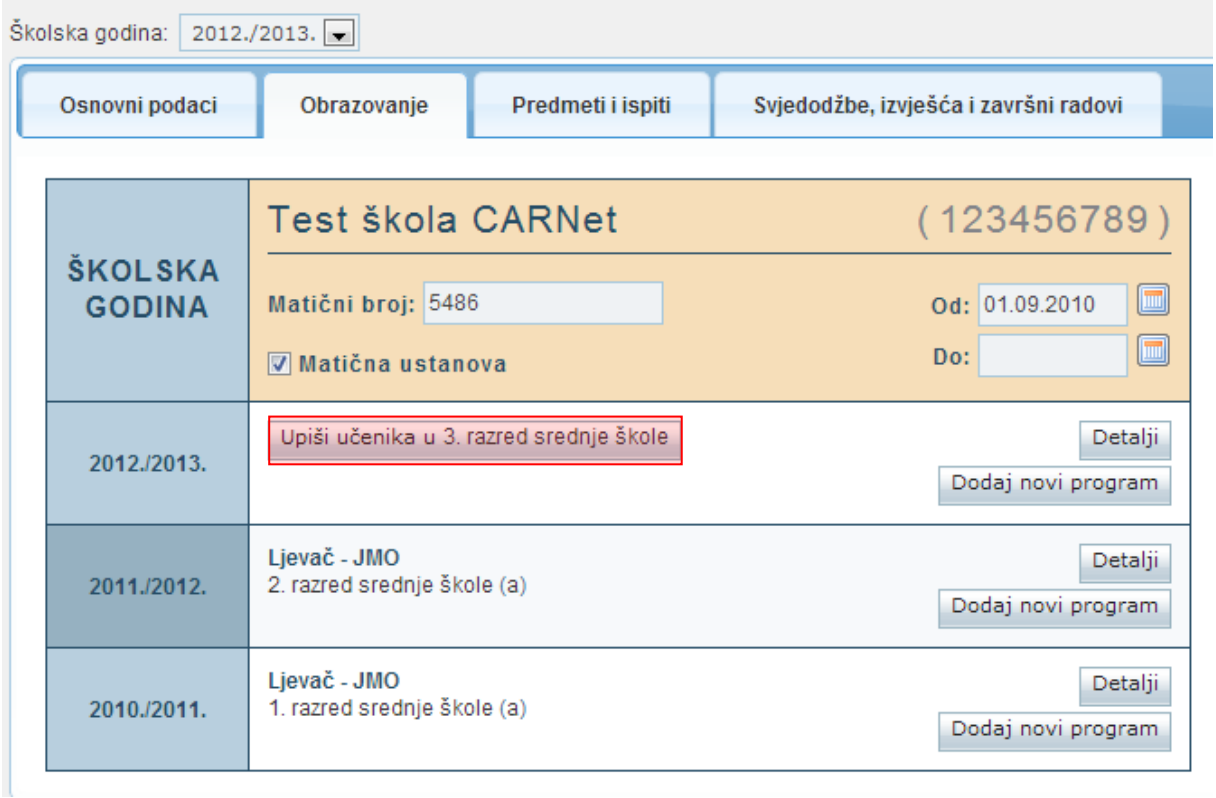

Zatim trebate u prozoru "Obrazovni podaci učenika za školsku godinu" odabrati razred i razredni odjel u koji učenika upisujete. Ako je potrebno moguća je izmjena i drugih podataka unutar prozora u kojem birate razred i razredni odjel.

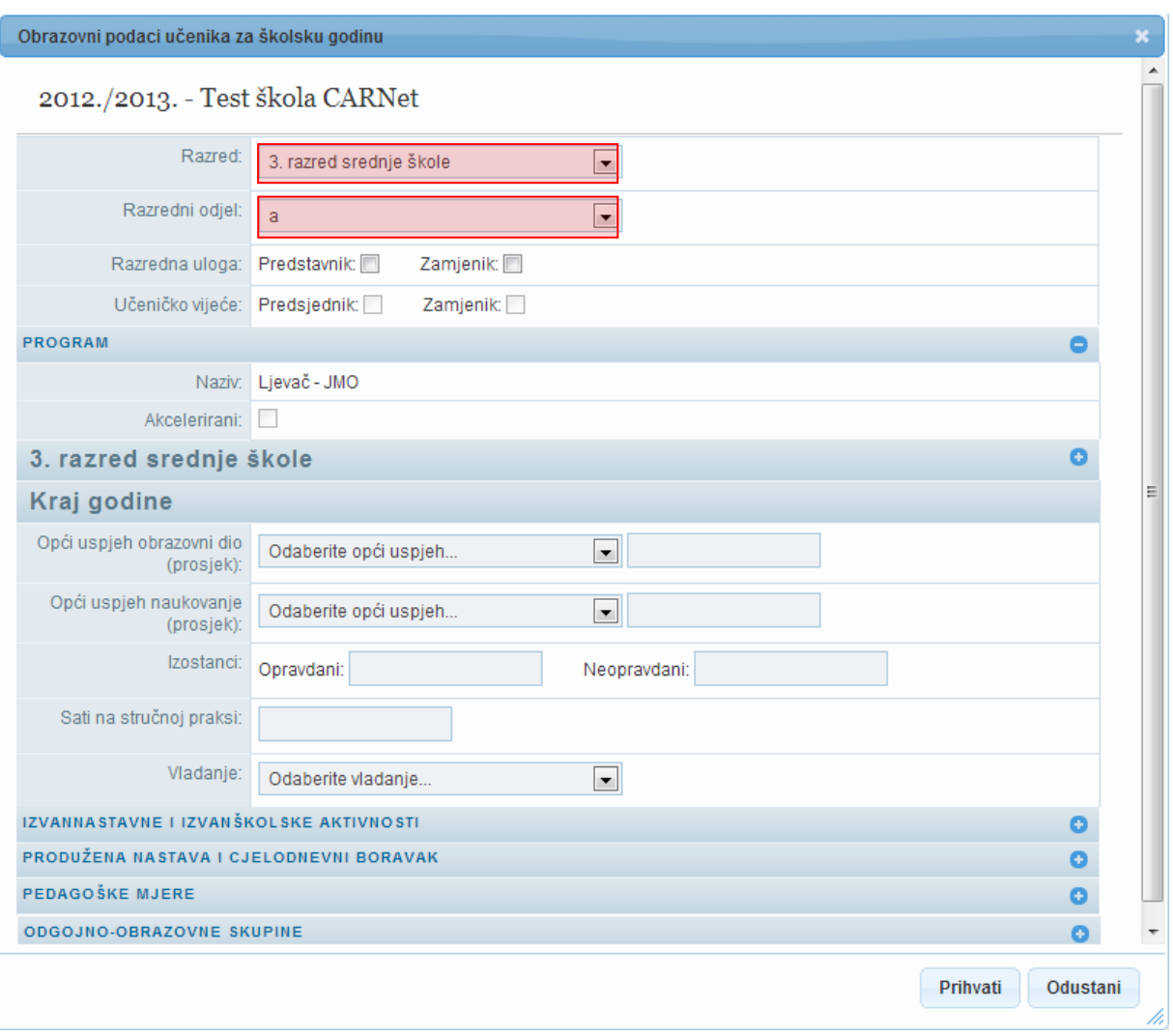

<span id="page-34-0"></span>Nakon odabira potrebno je kliknuti na "Prihvati" u prozoru koji je otvoren, te zatim na "Snimi" kako biste snimili promjene.

## 6. Ispisivanje učenika iz škole

Za grupno ispisivanje učenika iz ustanove potrebno je u glavnome izborniku odabrati "Učenici", te zatim "Popis".

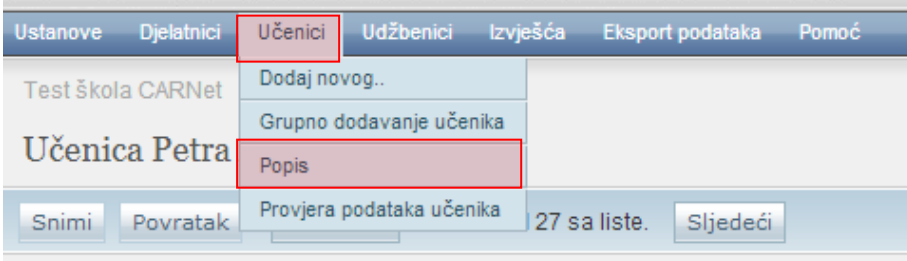

Nakon toga potrebno je odabrati školsku godinu u kojoj su učenici bili završni razred te odabrati razred iz kojeg želite ispisati učenike.

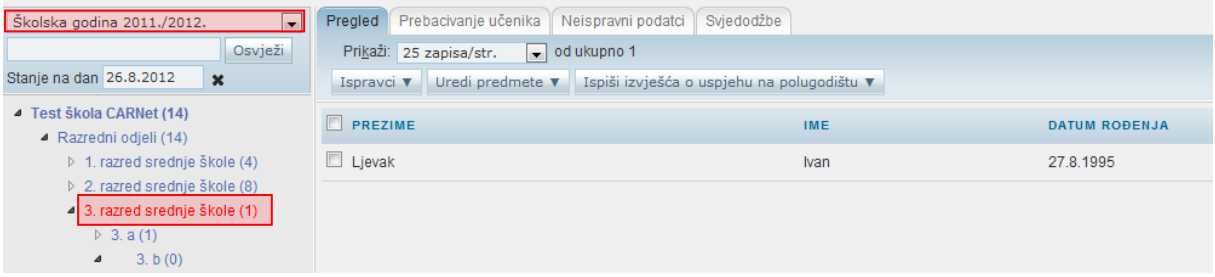

Zatim je potrebno kliknuti na karticu "Prebacivanje učenika".

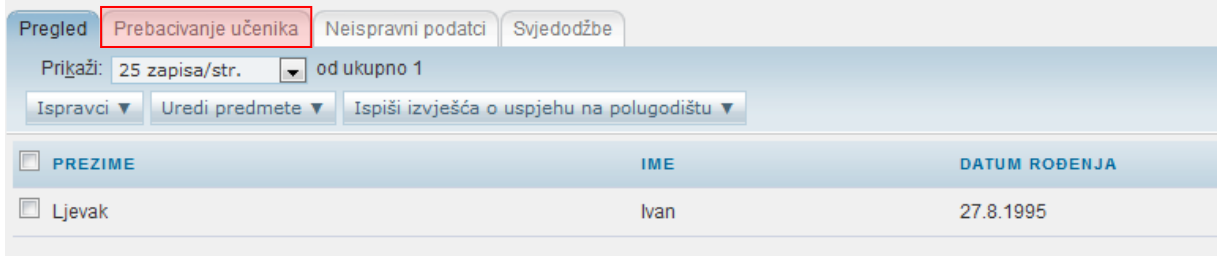

Nakon što ste odabrali navedenu karticu biti će dostupne informacije o ispisivanju učenika. Ukoliko su podaci ispravni potrebno je kliknuti na "Prebaci" kako bi postupak ispisivanja završili.

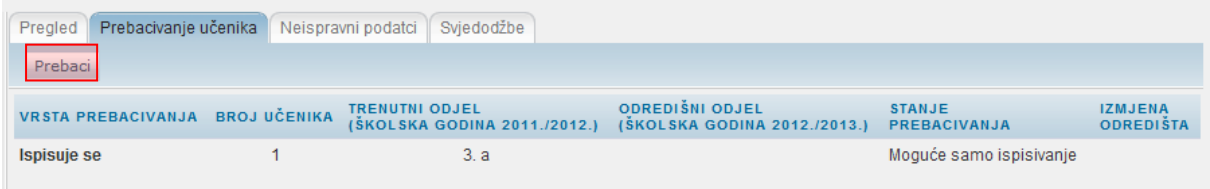

Klikom na "Prebaci" učenicima će biti postavljen "Datum do" na kartici "Obrazovanje", te će biti ispisani iz škole.